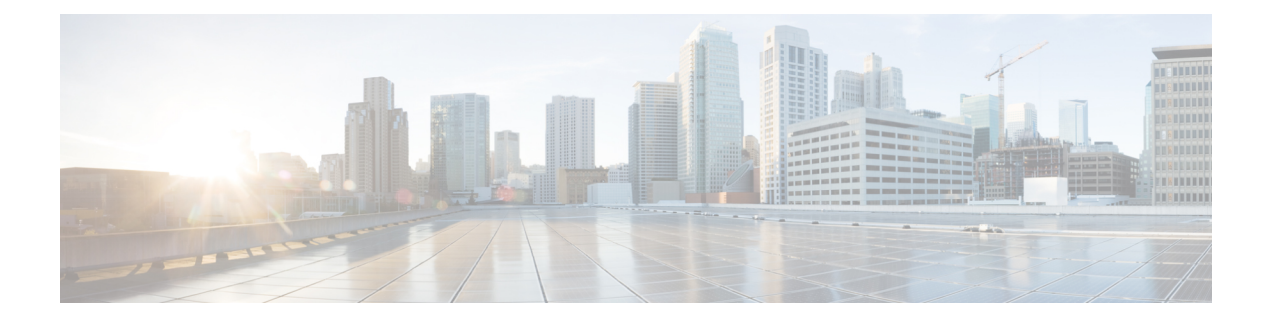

# テンプレートの概要と操作

- スキーマとテンプレート設計上の考慮事項 (1 ページ)
- 設定の同時更新 (6 ページ)
- サイトへのテンプレートの割り当て (8 ページ)
- サイトからのテンプレートの関連付け解除 (9 ページ)
- テンプレートの展開 (9 ページ)
- テンプレートの展開解除 (15 ページ)
- テンプレート オブジェクトの一括更新 (15 ページ)
- テンプレートのバージョニング (19 ページ)
- テンプレートのレビューと承認 (24 ページ)
- 設定のばらつき (28 ページ)
- テンプレートの複製 (33 ページ)
- テンプレート間でのオブジェクトの移行 (34 ページ)
- 現在展開されている設定の表示 (36 ページ)
- スキーマの概要と展開ビジュアライザ (37 ページ)

# スキーマとテンプレート設計上の考慮事項

Nexus ダッシュボード オーケストレータには、1 つ以上のポリシーを一緒に定義し、それらを 1つ以上のサイトに同時に展開できる多数のポリシーテンプレートが用意されています。これ らには、アプリケーション テンプレート、テナント ポリシー テンプレート、ファブリック ポ リシーおよびファブリック リソース ポリシー テンプレート、モニタリング テンプレートが含 まれます。スキーマは、アプリケーション ポリシーの定義に使用されるアプリケーション テ ンプレートの集合であり、各テンプレートは特定のテナントに割り当てられます。スキーマは アプリケーションテンプレートのみに適用されます。展開の使用例に固有のテンプレートの構 成を作成する際に、複数のアプローチを実行できます。ここでは、マルチサイトドメインでス キーマ、テンプレート、およびポリシーを定義する方法を決定する際に実行できる、いくつか の簡単な設計方針について説明します。

スキーマを設計する際には、スキーマ、テンプレート、およびスキーマあたりのオブジェクト の数に対してサポートされているスケーラビリティ制限を考慮する必要があることに注意して

ください。検証済みスケーラビリティ制限の詳細については、お使いのリリースの『*[Nexus](https://www.cisco.com/c/en/us/support/cloud-systems-management/multi-site-orchestrator/products-device-support-tables-list.html) Dashboard Orchestrator* [検証済みスケーラビリティ](https://www.cisco.com/c/en/us/support/cloud-systems-management/multi-site-orchestrator/products-device-support-tables-list.html) ガイド』を参照してください。

### アプリケーション テンプレート

Nexus ダッシュボード オーケストレータ では、それぞれ特定の目的のために設計されたアプ リケーションテンプレートとも知られている3種類のスキーマテンプレートを使用できます。

- **ACI** マルチクラウド Cisco ACI オンプレミスおよびクラウド サイトに使用されるテン プレート。このテンプレートは、次の 2 つの展開タイプをサポートしています。
	- [マルチサイト (Multi-Site) 」: テンプレートは、単一のサイト(サイトローカル ポリ シー)または複数のサイト(拡張ポリシー)に関連付けることができます。マルチサ イトネットワーク(ISN)または複数のサイトの間にテンプレートとオブジェクトス トレッチングを許可するためにVXLANサイト間通信用にオプションを選択する必要 があります。
	- [自律(Autonomous)]:テンプレートは、独立して運用され、サイト間ネットワークを 介して接続されていない(サイト間 VXLAN 通信なしの)1 つ以上のサイトに関連付 けることができます。

自律サイトは、孤立されていると定義されていてサイト間接続が一切ないので、サイ トに渡ってシャドウ オブジェクト 構成はありません。そしてpctag のクロスプログラ ムまたは、サイト間トラフィック フローのスパイン スイッチ内に VNID はありませ ん。

自律 テンプレートは、かなり高い展開拡張を許可します。

次のセクションでは、主にこのタイプのテンプレートに焦点を当てます。

• **[NDFC]**:Cisco Nexus Dashboard ファブリック コントローラ(以前のデータセンター ネッ トワーク マネージャ)サイト用に設計されたテンプレート。

このガイドでは、オンプレミスのCiscoACIファブリック向けのNexusDashboardOrchestrator 構成について説明しています。Cisco NDFC サイトの操作については、代わりに『*[Cisco](https://www.cisco.com/c/en/us/support/cloud-systems-management/multi-site-orchestrator/products-installation-and-configuration-guides-list.html) Nexus Dashboard Orchestrator [Configuration](https://www.cisco.com/c/en/us/support/cloud-systems-management/multi-site-orchestrator/products-installation-and-configuration-guides-list.html) Guide for NDFC Fabrics*』を参照してください。

• **[**クラウドローカル(**CloudLocal**)**]**:GoogleCloudサイト接続など、特定のクラウドネッ トワーク コントローラのユース ケース向けに設計されたテンプレートであり、複数のサ イト間で拡張することはできません。

このガイドでは、オンプレミスのCiscoACIファブリック向けのNexusDashboardOrchestrator 構成について説明しています。クラウド ネットワーク コントローラ ファブリックの操作 については、代わりに Nexus Dashboard Orchestrator のユース ケース [ライブラリを](https://www.cisco.com/c/en/us/support/cloud-systems-management/multi-site-orchestrator/products-configuration-examples-list.html)参照し てください。

スキーマとアプリケーションテンプレートを作成するときは、次の単純なアプローチのいずれ かを採用することを選択できます。

• **[**単一テンプレートの展開(**Single Template Deployment**)**]**

スキーマ設計の最も簡単なアプローチは、単一のスキーマで単一のテンプレートを導入す ることです。単一のテンプレートを含む単一のスキーマを作成し、そのテンプレートにす べてのVRF、ブリッジドメイン、EPG、コントラクト、およびその他の要素を追加して、 1 つまたは複数のサイトに展開することができます。

Multi-Site スキーマを作成する最も簡単な方法は、同じスキーマとテンプレート内にすべ てのオブジェクトを作成することです。ただし、サポートされているスキーマの数に制限 があるため、このアプローチは大規模な展開に適していない場合があります。これは、こ れらの制限を超える可能性があります。

また、このアプローチでは、テンプレートで定義されたすべてのオブジェクトが「スト レッチオブジェクト」になり、テンプレートに加えられたすべての変更が、そのようなテ ンプレートに関連付けられたすべてのサイトに常に同時に展開されることに注意してくだ さい。

### • **[**ネットワーク分離での複数テンプレート(**Multiple Templates with NetworkSeparation**)**]**

スキーマ設計のもう1つのアプローチは、ネットワークオブジェクトをアプリケーション ポリシー設定から分離することです。ネットワーク オブジェクトには、VRF、ブリッジ ドメイン、サブネットなどがあり、アプリケーションポリシーオブジェクトには EPG 、 コントラクト、フィルタ、外部 EPG、およびサービス グラフが含まれます。

最初に、ネットワーク要素を含むスキーマを定義します。すべてのネットワーク要素を含 む単一のスキーマを作成するか、または、それらを参照するアプリケーション、または ネットワークが拡張するサイトに基づいて、複数のスキーマに分割します。

その後、各アプリケーションのポリシーオブジェクトを含む、1つ以上の個別のスキーマ を定義します。この新しいスキーマは、前のスキーマで定義されたブリッジドメインなど のネットワーク要素を参照できます。

ポリシー スキーマとテンプレートを作成して展開すると、ネットワーク スキーマのネッ トワーキング オブジェクトに、ポリシー スキーマ要素による外部参照の数が表示されま す。外部参照を含むオブジェクトは、リボンのアイコンでも示されます。

この方法で設計されたスキーマは、ネットワーキング オブジェクトをポリシー オブジェ クトから論理的な分離します。ただし、これにより、各スキーマで外部参照されたオブ ジェクトの追跡はさらに複雑になります。

### • **[**オブジェクトの関係性に基づく複数テンプレート(**Multiple Templates Based On Object Relationships**)**]**

共有オブジェクト参照を使用して複数のスキーマを設定する場合、それらのオブジェクト を変更する際に注意を払うことが大切です。たとえば、共有ネットワークオブジェクトを 変更または削除すると、1 つ以上のサイトのアプリケーションに影響を与える可能性があ ります。そのため、サイトとそのアプリケーションで使用されているオブジェクト(VRF、 BD、EPG、コントラクト、フィルタなど) のみを含む、個々のサイトのためのテンプレー トを作成するのがよいでしょう。それから、共有オブジェクトを含む別のテンプレートを 作成します。

例えば、サイト1にローカルなオブジェクトとそのサイトだけに展開されているテンプレー トのみを含む[サイト(Site1)] テンプレートを作成することができます。同様に、 [サイト

2 (site2)」テンプレートには Site2 に関連するオブジェクトのみが含まれており、そのサ イトのみに展開されます。これらのテンプレートのいずれかのオブジェクトに変更を加え ても、他のテンプレートのオブジェクトには影響しません。そして、サイト間で共有され ているオブジェクトが含まれる共有 テンプレートを作成することができます。

このシナリオは、次のテンプレート レイアウトを持つ追加サイトに拡張できます。

- サイト 1 テンプレート
- サイト 2 テンプレート
- サイト 3 テンプレート
- サイト 1 と 2 の共有テンプレート
- サイト 1 と 3 の共有テンプレート
- サイト 2 と 3 の共有テンプレート
- すべての共有テンプレート

同様に、展開されているサイトに基づいてオブジェクトを分離するのではなく、個々のア プリケーションに基づいてスキーマとテンプレートを作成することもできます。これによ り、各アプリケーションプロファイルを簡単に特定し、それらをスキーマとサイトにマッ ピングし、さらには各アプリケーションをローカルまたは拡張されたサイト全体のものと して設定することができます。

ただし、これはスキーマごとのテンプレート数の制限(使用しているリリースの [Verified](https://www.cisco.com/c/en/us/support/cloud-systems-management/multi-site-orchestrator/products-device-support-tables-list.html) [ScalabilityGuide](https://www.cisco.com/c/en/us/support/cloud-systems-management/multi-site-orchestrator/products-device-support-tables-list.html)に記載)をすぐに越えてしまう可能性があるため、複数の組み合わせに対 応するために追加のスキーマを作成することが必要になります。これにより、複数のス キーマとテンプレートが追加され、さらに複雑になりますが、サイトまたはアプリケー ションに基づいてオブジェクトを正確に分離できます。

#### ファブリック ポリシー テンプレート

リリース 4.0(1)では、3 種類のアプリケーション テンプレートに加えて、ファブリック全体 のポリシー用に設計された 3 つの新しいテンプレートが追加されています。

- **[**ファブリック ポリシー(**Fabric Policies**)**]** テンプレートは、次のファブリック全体のポ リシーの管理に使用できます。
	- VLAN Pool
	- 物理ドメイン
	- SyncE インターフェイス ポリシー
	- インターフェイス設定
	- ノード 設定
	- ポッド設定
	- MACsec
- NTP ポリシー
- PTP ポリシー
- QoS DSCP ポリシー
- QoS SR-MPLS ポリシー
- QoS クラス ポリシー

詳細については、ファブリック [ポリシーを作成](cisco-nexus-dashboard-orchestrator-configuration-guide-aci-421_chapter6.pdf#nameddest=unique_13) を参照してください。

- **[**ファブリック情報技術ポリシー(**Fabric Resource Policies**)**]** テンプレートは、次のファ ブリック全体のポリシーの管理に使用できます。
	- 物理インターフェイス
	- ポート チャネル インターフェイス
	- 仮想ポート インターフェイス
	- ノードプロファイル

これらのテンプレート参照ポリシーはファブリック ポリシー テンプレートで定義されて いるため、これらのテンプレートを最初に作成して展開する必要があります。詳細につい ては、ファブリック 技術情報 [ポリシーを作成](cisco-nexus-dashboard-orchestrator-configuration-guide-aci-421_chapter6.pdf#nameddest=unique_14) を参照してください。

• **[**モニタリング ポリシー(**Monitoring Policy**)**]** テンプレートは、[テナント SPAN(Tenant SPAN)] または [アクセス SPAN()] ポリシーの管理に使用できます。

詳細については、モニタリング [ポリシーを作成](cisco-nexus-dashboard-orchestrator-configuration-guide-aci-421_chapter6.pdf#nameddest=unique_15) を参照してください。

### テンプレート デザイン ベストプラクティス

リリース 4.0(1) 以降、Nexus Dashboard Orchestrator は、テンプレートの設計と展開に関して、 いくつかのベストプラクティスを検証して適用します。作成するテンプレートの種類に関係な く、次の点に注意してください。

• すべてのポリシー オブジェクトは、依存関係に応じた順序で**[**展開(**deployed**)**]**する必要 があります。

たとえば、ブリッジドメイン (BD) を作成するときは、それをVRFに関連付ける必要が あります。この場合、BD には VRF 依存関係があるため、VRF は BD の前または一緒に ファブリックに展開する必要があります。これらの2つのオブジェクトが同じテンプレー トで定義されている場合、Orchestrator は展開時に VRF が最初に作成され、ブリッジ ドメ インに関連付けられるようにします。

ただし、これら 2 つのオブジェクトを別々のテンプレートで定義し、最初に BD を使用し てテンプレートを展開しようとすると、関連付けられている VRF がまだ展開されていな いため、Orchestrator は検証エラーを返します。この場合、最初に VRF テンプレートを展 開してから、BD テンプレートを展開する必要があります。

• すべてのポリシー オブジェクトは、依存関係に応じた順序で**[**展開解除(**undeployed**)**]**す る必要があります。展開された順序と逆の順序で展開する必要があります。

上記の結果から、テンプレートを展開解除するときは、他のオブジェクトが依存している オブジェクトを展開解除してはなりません。たとえば、VRFが関連付けられているBDを 展開解除する前に、VRF を展開解除することはできません。

• 複数のテンプレートにまたがる循環的な依存関係は許可されません。

ブリッジ ドメイン ( bd1 ) に関連付けられた VRF( vrf1 ) の場合を考えてみます。これは、 次に EPG (epg1)に関連付けられます。[テンプレート 1 (template1)]に vrf1 を作成してそ のテンプレートをデプロイし、次に [テンプレート 2 (template2) ] に bd1 を作成してそのテ ンプレートをデプロイすると、オブジェクトが正しい順序でデプロイされるため、検証エ ラーは発生しません。ただし、その後 [テンプレート1(template1)] に epg1 を作成しようと すると、2つのテンプレート間に循環依存関係が作成されるため、Orchestratorは、EPGの [テンプレート1 (template1)] 追加を保存することを許可しません。

## 設定の同時更新

Nexus ダッシュボード オーケストレータ GUI は、同じサイトまたはスキーマオブジェクトで の同時更新が意図せずに相互に上書きされることがないようにします。自分が開いた後に別の ユーザによって更新されたサイトまたはテンプレートに変更を加えようと、GUIはそれ以降の 変更を拒否し、追加の変更を行う前にオブジェクトを更新するように求める警告を表示しま す。テンプレートを更新すると、その時点までに行った編集内容は失われるため、再度変更す る必要があります。

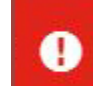

Update failed, object version in the DB has changed, refresh your client and retry

×

ただし、既存のアプリケーションとの下位互換性を維持するために、デフォルトの REST API 機能は変更されていません。つまり、UI はこの保護を常に有効にしていますが、設定変更を 追跡するためには、NDO の API コールに対しても明示的に有効にする必要があります。

(注)

この機能を有効にする場合は、次の点に注意してください。

- このリリースでは、サイト オブジェクトとスキーマ オブジェクトの競合する設定変更の 検出のみがサポートされています。
- PUT および PATCH API コールのみがバージョンチェック機能をサポートします。
- API コールでバージョン チェック パラメータを明示的に有効にしていない場合、NDO は 内部的に更新を追跡しません。その結果、設定の更新は、後続の API コールまたは GUI ユーザの両方によって上書きされる可能性があります。

設定のバージョン チェックを有効にするには、使用している API エンドポイントの末尾に enableVersionCheck = trueパラメータを追加して、APIコールにこのパラメータを渡します。 次の例をご覧ください。

https://*<mso-ip-address>*/mso/api/v1/schemas/*<schema-id>*?**enableVersionCheck=true**

#### 例

スキーマ内のテンプレートの表示名を更新する簡単な例を使用して、 PUT または PATCH コール でバージョンチェック属性を使用する方法を示します。

最初に、変更するスキーマをGETします。これにより、コールの応答で現在の最新バージョン のスキーマが返されます。

```
{
   "id": "601acfed38000070a4ee9ec0",
   "displayName": "Schema1",
   "description": "",
   "templates": [
        {
            "name": "Template1",
            "displayName": "current name",
            [...]
        }
   ],
   "_updateVersion": 12,
   "sites": [...]
}
```
次に、リクエストURLに、2つの方法のいずれかで、enableVersionCheck = trueを追加して、 スキーマを変更します。

```
(注)
```
- ペイロードの updateVersionフィールドの値が、元のスキーマで取得した値と同じであること を確認する必要があります。
	- PUT API を使用して、更新されるスキーマ全体ペイロードとします。

PUT /v1/schemas/601acfed38000070a4ee9ec0**?enableVersionCheck=true**

```
{
   "id": "601acfed38000070a4ee9ec0",
   "displayName": "Schema1",
   "description": "",
   "templates": [
       {
            "name": "Template1",
            "displayName": "new name",
            [...]
        }
   ],
   "_updateVersion": 12,
   "sites": [...]
}
```
• PATCH API 操作のいずれかを使用して、スキーマ内のオブジェクトの 1 つに特定の変更を 加えます。

PATCH /v1/schemas/601acfed38000070a4ee9ec0**?enableVersionCheck=true**

```
[
    {
        "op": "replace",
        "path": "/templates/Template1/displayName",
        "value": "new name",
        "_updateVersion": 12
    }
]
```
リクエストが行われると、APIは現在のスキーマバージョンを1ずつ増やし (12 から 13 な ど)、新しいバージョンのスキーマの作成を試みます。(enableVersionCheckが有効で)新し いバージョンがまだ存在しない場合、操作は成功し、スキーマは更新されます。別のAPIコー ルまたは UI がその間にスキーマを変更していた場合、操作は失敗し、API コールは次の応答 を返します。

```
{
    "code": 400,
   "message": "Update failed, object version in the DB has changed, refresh your client
and retry"
}
```
# サイトへのテンプレートの割り当て

ここでは、サイトにテンプレートを割り当てる方法について説明します。

#### 始める前に

このドキュメントの前のセクションで説明したように、作成されたサイトには、展開するス キーマ、テンプレート、およびオブジェクトが必要です。

- ステップ **1** 展開する 1 つ以上のテンプレートを含むスキーマに移動します。
- ステップ **2** 左側のサイドバーで、サイトに割り当てるテンプレートを選択します。
- ステップ **3 [**テンプレートの概要(**Template Summary**)**]** ビューで、**[**アクション(**Actions**)**]** をクリックし、**[**サイト の追加**/**削除(**Add/Remove Sites**)**]** を選択します。

[サイトを <template-name> に追加(Add Sites to <template-name>)] ウィンドウが開きます。

ステップ **4 [**サイトの追加(**Add Sites**)**]** ウィンドウで、テンプレートを展開するサイトの横のチェックボックスをオ ンにします。

> 選択したテンプレートのタイプとサイト間のサイト間接続によっては、一部のサイトを割り当てに使用で きない場合があることに注意してください。

- クラウド ローカル テンプレートを割り当てる場合は、単一のクラウド サイトにのみ割り当てること ができます。
- テンプレートを複数のサイトに割り当てる場合、BGP-EVPN プロトコルを使用して、それらのサイト 間のサイト間接続を確立する必要があります。パーシャル メッシュ接続があるサイトを選択した場 合、サイト間接続がないサイト、またはBGP-IPv4を使用してサイト間接続が確立されているサイトは グレー表示され、割り当てに使用できません。

ステップ **5** [OK] をクリックします。

一度に 1 つのテンプレートを展開するため、展開できるようにするには、少なくとも 1 つのサイトにテン プレートを関連付ける必要があります。

# サイトからのテンプレートの関連付け解除

展開を解除せずに、サイトからテンプレートの関連付けを解除することもできます。これによ り、NDO からサイトに展開された設定を保持しながら、スキーマのテンプレートとサイトの 関連付けを削除できます。管理対象オブジェクトとポリシーの所有権が NDO からサイトのコ ントローラに移されます。

### 始める前に

- テンプレートとその設定がサイトにすでに展開されている必要があります。
- テンプレートは、単一のサイトにのみ展開し、サイト間で展開しないようにする必要があ ります。
- テンプレートで定義されたオブジェクトは、他のサイトのシャドウオブジェクトとして展 開しないでください。
- ステップ **1** Cisco Nexus Dashboard Orchestrator の GUI にログインします。
- ステップ **2** 左側のナビゲーション メニューから、**[**構成(**Configure**)**]** > **[**テナント テンプレート(**Tenant Template**)**]** を選択します。
- ステップ **3** [アプリケーション(application)]タブの下で、関連付けを解除するテンプレートを含むスキーマをクリッ クします。
- ステップ **4** [スキーマ UI テキスト ビュー(Schema UI text view)] で、関連付けを解除する特定のサイトの下のテンプ レートを選択します。
- ステップ **5 [**アクション **(Actions)]** メニューから **[**サイトの関連付け解除 **(Disassociate Site)]** を選択します。
- ステップ **6** 確認ウィンドウで、**[**アクションの確認 **(Confirm Action)]** をクリックします。

# テンプレートの展開

ここでは、新しいポリシーまたは更新されたポリシーをACIファブリックに展開する方法につ いて説明します。

始める前に

- このドキュメントの前のセクションで説明したように、作成されたサイトには、展開する スキーマ、テンプレート、およびオブジェクトと、1 つまたは複数のサイトに割り当てら れるテンプレートが必要です。
- テンプレートのレビューと承認 (24 ページ)で説明しているように、テンプレートの確 認と承認が有効になっている場合は、必要な数の承認者によってテンプレートがすでに承 認されている必要があります。
- スキーマとテンプレート設計上の考慮事項 (1 ページ)で説明されている必要な展開の 順序とオブジェクトの依存関係を理解していることを確認してください。
- ステップ **1** 展開するテンプレートを含むスキーマに移動します。
- ステップ **2 [**表示(**View**)**]** ドロップダウン メニューから、展開するテンプレートを選択します。
- ステップ **3** テンプレート プロパティで、**[**テンプレートの展開(**Deploy Template**)**]** をクリックします。

**[**サイトに展開 **(Deploy to Sites)]** ウィンドウが開き、展開するオブジェクトの概要が表示されます。

ステップ **4** テンプレートに変更を加えた場合は、[展開の計画(**Deployment Plan**)] を確認して新しい構成を確認しま す。

> 以前にこのテンプレートを展開したが、それ以降に変更を加えていない場合は、**[**展開**]** の概要に変更がな いことが示され、テンプレート全体を再展開することを選択できます。この場合は、この手順をスキップ できます。

> [サイトに展開 **(Deploy to Sites)**] ウィンドウには、サイトに展開される構成の違いの概要が表示されます。 次のスクリーンショットは、サイト 2 の既存の EPG(EPG1-S2)にコンシューマコントラクトを追加する簡単 な例を示しています。

この場合、構成の違いのみがサイトに展開されます。テンプレート全体を再展開したい場合、 違いを同期するために1 回展開をする必要があります。そして、前のパラグラフに記されてい る通り、構成全体をプッシュするためにまた再展開する必要があります。 (注)

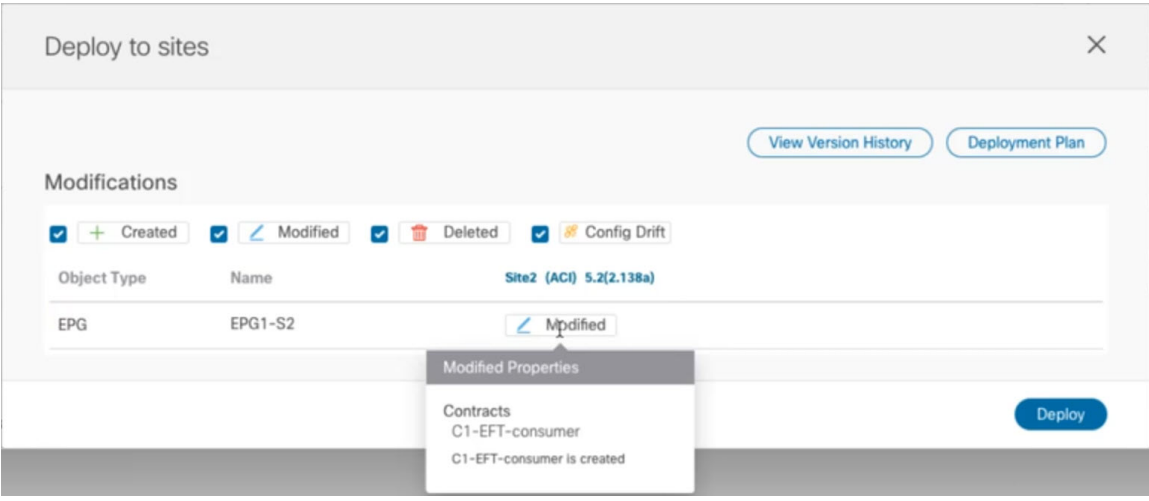

情報目的で [作成日 (Created)]、[変更日 (Modified)]、および [削除済み (Deleted)] チェックボックスを使 用してビューをフィルタリングすることもできますが、**[**展開**(Deploy)]**をクリックするとすべての変更が展 開されることに注意してください。

ここでは、次のことも選択できます。

- **[**バージョン履歴の表示(**View Version History**)**]** を選択すると、完全なバージョン履歴とバージョン アップグレードで行われた更新内容を表示します。バージョン履歴の詳細については、履歴の表示と 以前のバージョンの比較 (20 ページ)を参照してください。
- **[**展開プラン**(DeploymentPlan)]**を確認して、このテンプレートから展開される構成の可視化とXMLペ イロードを表示します。

この機能により、テンプレートに変更を加えて 1 つ以上のサイトに展開した後に、Orchestrator がマル チサイトドメインの一部であるさまざまなファブリックにプロビジョニングする構成の変更を、より 適切に可視化できます。

テンプレートとサイト構成に加えられた特定の変更のリストを引き続き提供していたNexus Dashboard Orchestrator の以前のリリースとは異なり、展開プランでは、テンプレートの展開によってさまざまな ファブリック全体にプロビジョニングされる、すべてのオブジェクトに対する完全な可視性が提供さ れます。たとえば、変更内容によっては、特定の変更が1つのサイトのみに適用された場合でも、シャ ドウオブジェクトが複数のサイトに作成される場合があります。

- テンプレートを展開する前に、この手順で説明されているように、展開プランを使用して 変更を確認することをお勧めします。構成変更の視覚的に示すことは、意図しない構成変 更の展開による潜在的なエラーを低減するのに役立ちます。 (注)
- a) [展開プラン(**Deployment Plan**)] ボタンをクリックします。

前のステップで示したのと同じ例で続けると、コンシューマコントラクトがサイト 2 の既存の EPG に 追加され、展開計画では、サイト 2 への変更の結果として、サイト 1 に展開される追加の変更があるこ とも確認できます。

b) 最初にリストされたサイトで変更を確認します。

強調表示された凡例に基づいて、Orchestrator がサイト 2 の EPG に追加したコントラクトに必要なシャ ドウ オブジェクトをサイト 1 に作成することがわかります。

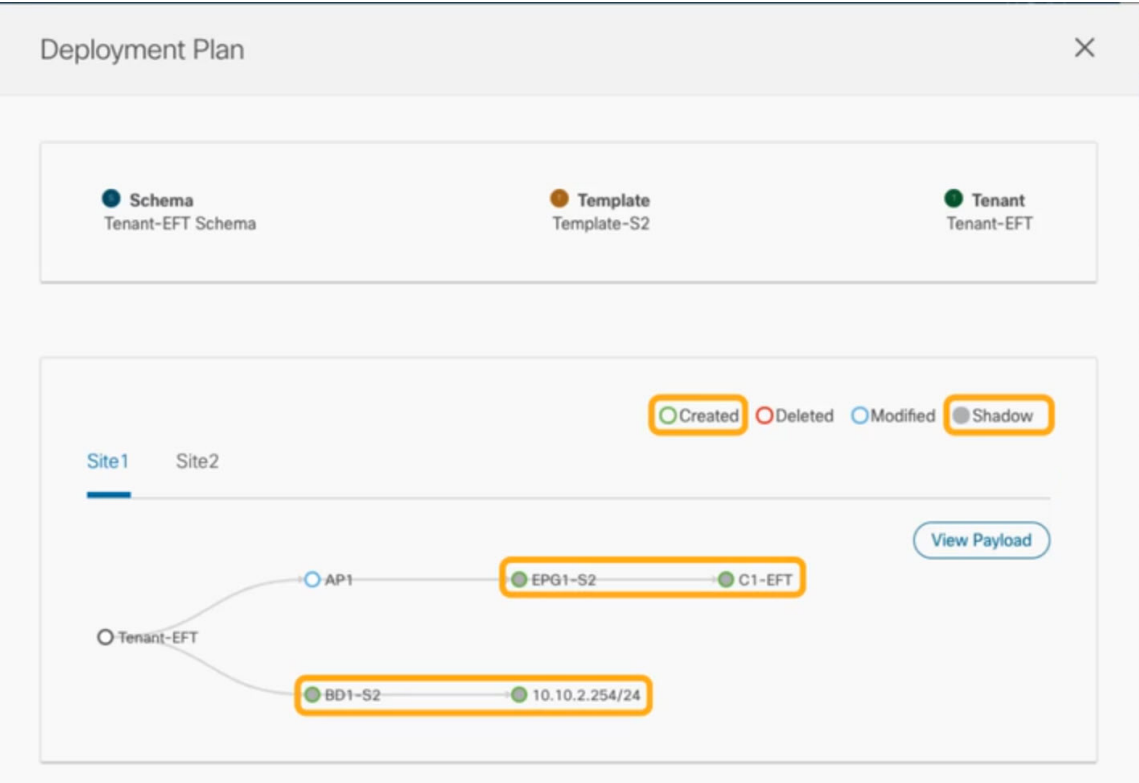

c) 前のサブステップを繰り返して、他のサイトの変更を確認します。

ここでは、コントラクト (c1-EFT) をサイト 2 に割り当てたときに、サイト2のEPG (EPG1-S2) に明 示的に加えた変更と、そのコントラクトを提供している他のサイトのEPG (EPG1-S1)のシャドウオブ ジェクトを確認できます。

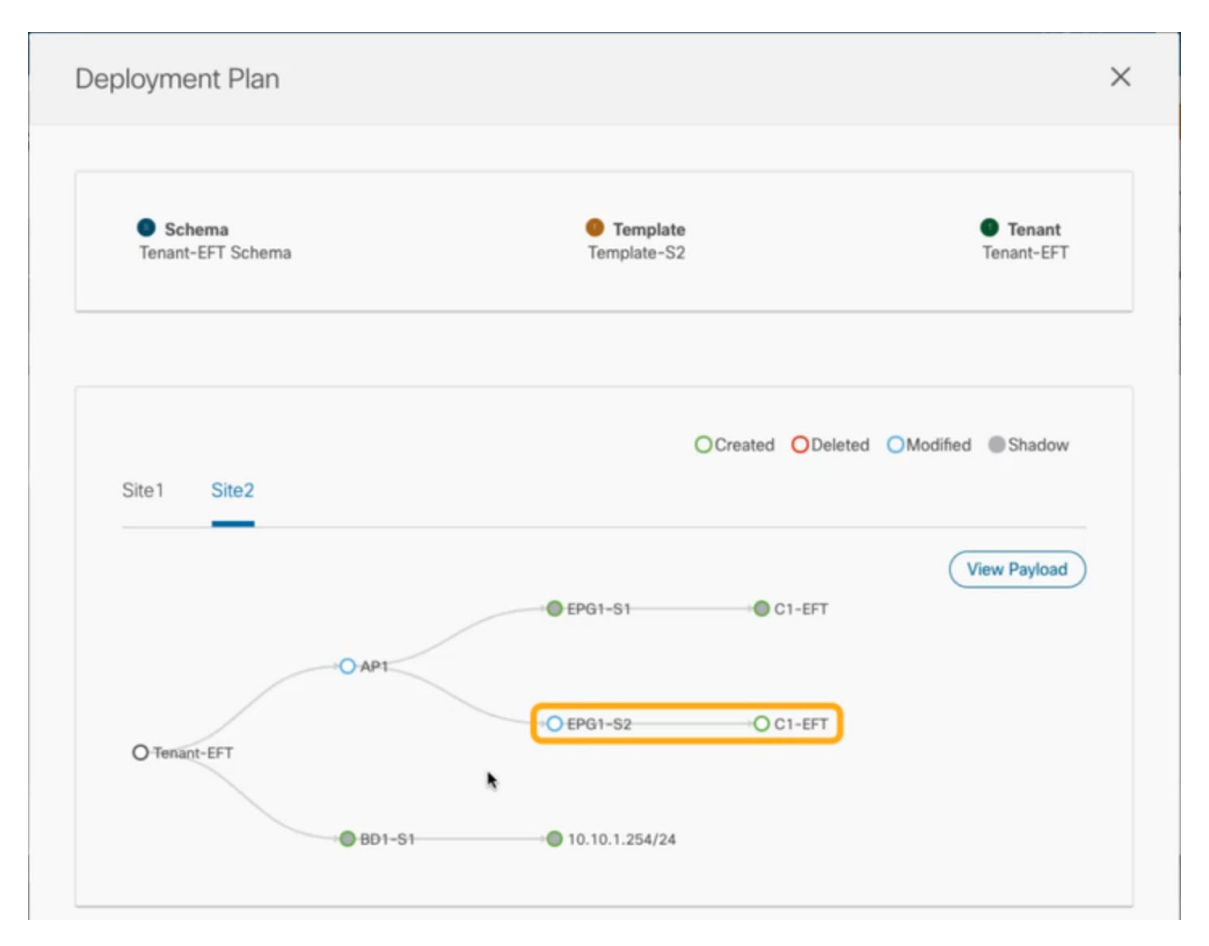

d) (オプション)[ペイロードの表示(**View Payload**)] をクリックすると、各サイトの XML ペイロード を表示できます。

新規および変更されたオブジェクトの視覚的表現に加えて、各サイトの変更について「ペイロードの表 示(**View Payload**)] を選択することもできます。

×

### **Post Preview**

```
Site1
       Site2
€
  "polUni": \{"attributes": {},
    "children": [
      \{"fvTenant": {
          "attributes": {
            "annotation": "",
            "name": "BR"
          },
          "children": [
            €
              "fvBD": \{"attributes": {
                  "OptimizeWanBandwidth": "no",
                  "annotation": "orchestrator:msc-shadow:no",
                  "arpFlood": "yes",
                  "descr": "",
                  "epMoveDetectMode": "",
                  "hostBasedRouting": "yes",
                  "intersiteBumTrafficAllow": "no",
                  "intersiteL2Stretch": "no",
                  "mac": "FF:FF:FF:FF:FF:FF",
                  "mcastAllow": "no",
                  "multiDstPktAct": "bd-flood",
                  "name": "BD-S1",
                  "type": "regular",
                  "unicastRoute": "yes",
                  "unkMacHcastAct": "neoxy"
```
- e) 変更の確認が完了したら、[X] アイコンをクリックして [展開プラン(**Deployment Plan**)] 画面を閉じ ます。
- ステップ **5** [サイトに展開(**Deploy to sites**)] ウィンドウで、[展開(**Deploy**)] をクリックしてテンプレートを展開し ます。

# テンプレートの展開解除

ここでは、サイトからテンプレートを展開解除する方法について説明します。テンプレートを 展開解除すると、そのテンプレートで定義されているすべての構成がテンプレートが展開され ている特定のサイトから削除されます。

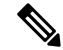

このアクションにより、管理対象オブジェクト(MO)とそのプロパティがサイトのコントロー ラから削除され、それらの構成に依存するネットワーク接続が中断される可能性があります。 (注)

#### 始める前に

• テンプレートを最後に展開してから、テンプレートに変更を加えていないことを確認しま す。

最後に展開された後に変更されたテンプレートを展開解除すると、テンプレートに展開さ れたオブジェクトのセットが、テンプレートに変更を加えた後に展開解除しようとするオ ブジェクトのセットと異なるため、設定がずれる可能性があります。

- ルート リーク構成で使用される VRF を含むテンプレートを展開解除する場合、そのテン プレートを展開解除する前に、ルート リークを削除する必要があります。
- ステップ **1** 展開解除するテンプレートを含むスキーマを選択します。
- ステップ **2 [**表示(**View**)**]** ドロップダウンから、展開を解除するテンプレートを選択します。
- ステップ **3 [**アクション(**Action**)**]** メニューで、**[**テンプレートを展開解除する(**Undeploy template**)**]** をクリックし ます。

# テンプレート オブジェクトの一括更新

一括更新機能を使用すると、テンプレート内の同じタイプの複数の異なるオブジェクトの複数 のプロパティを一度に更新できます。たとえば、各オブジェクトを個別に変更する代わりに、 同時に 2 つ以上の EPG にインフラ EPG 分離を適用できます。このワークフローを使用する場 合、選択したすべてのオブジェクトは同じタイプである必要があります。たとえば、EPG と BD を同時に更新することはできません。

選択したオブジェクトにすでに別のプロパティ値が構成されている場合、更新により、それら のプロパティが指定した値で上書きされます。この機能により、オンプレミスのテンプレート レベルのオブジェクト プロパティを更新できます。サイトローカル プロパティとクラウド プ ロパティの更新はサポートされていません。

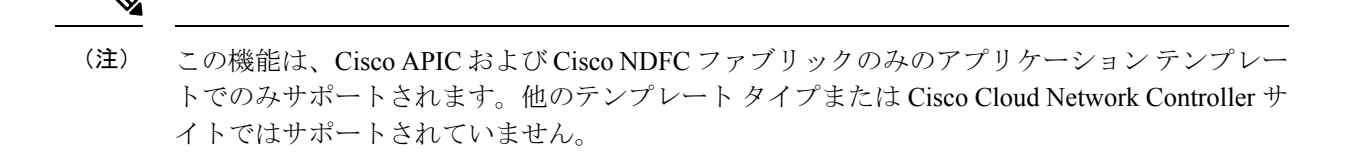

- ステップ1 更新するオブジェクトが含まれているスキーマとテンプレートに移行します。
- ステップ **2** メインのペインから、**[**選択(**Select**)**]** を選択します。同じタイプのオブジェクトを複数選択できます。

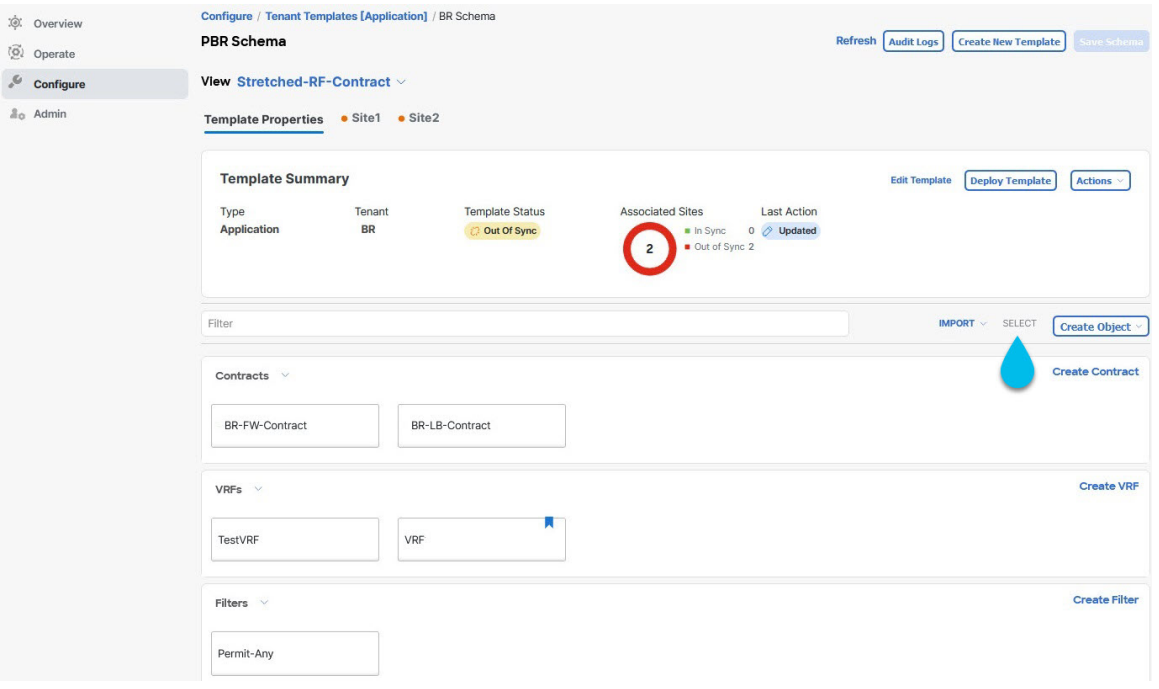

- ステップ **3** 更新するすべてのオブジェクトを選択した後。
	- a) キャンセル オプションの横にある […] を選択します。
	- b) ドロップダウンから [編集(Edit)] を選択します。

異なるタイプのオブジェクトを選択した場合、ドロップダウンに [編集 (Edit) 1オプションは表示されま せん。

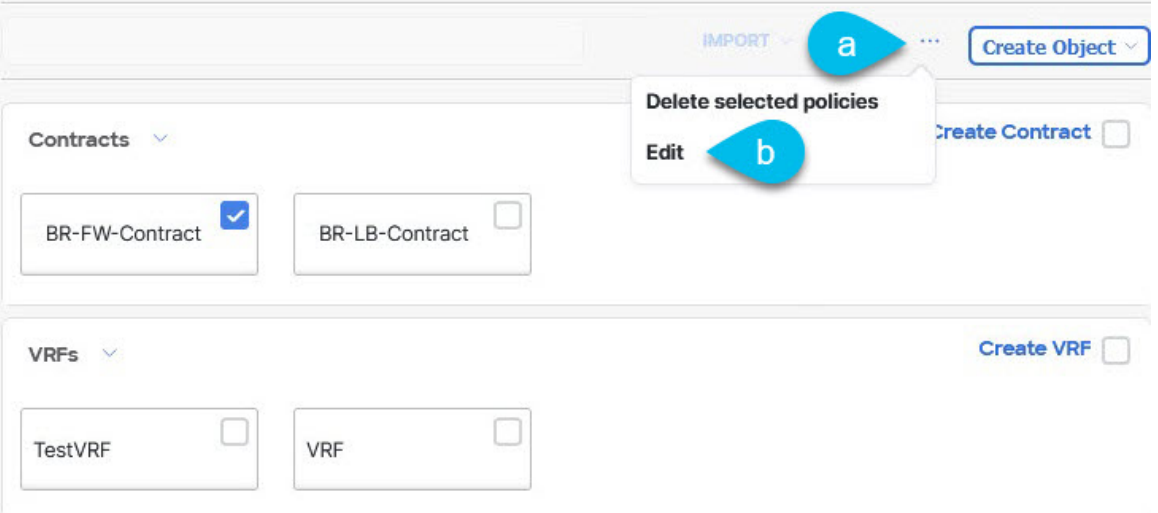

ステップ **4 [**編集(**Edit**)**]** を選択した後、**[**一括アップデート(**Bulk Update**)**]** が表示されます。選択したオブジェク トのプロパティのサブセットが表示されます。

選択したオブジェクトのタイプに基づいて、次のプロパティを選択できます。

- **1. [EPG]**:ブリッジ ドメイン、コントラクト、EPG タイプ、インフラ EPG、優先グループ。
- **2. [**コントラクト(**Contracts**)**]**:範囲、フィルターチェーン、QOS レベル。
- **3. [VRF]**:IP データ プレーン学習。
- **4. [**ブリッジドメイン(**BridgeDomain**)**]**:仮想ルーティングとフォワーワーディング、L2ストレッチ、 L2 不明なユニキャスト、不明なマルチキャスト フラッディング、IPv6 不明なマルチキャスト フラッ ディング、複数宛先フラッディング、DHCP ポリシー、ユニキャスト ルーティング。
- **5. [**外部 **EPG**(**External EPG**)**]**:コントラクト、外部 EPG タイプ、優先グループ。
- ステップ **5** すべてのフィールドを選択したら、更新します。[保存(Save)] を選択すると、先ほど行った一括アップ デートが実装されます。

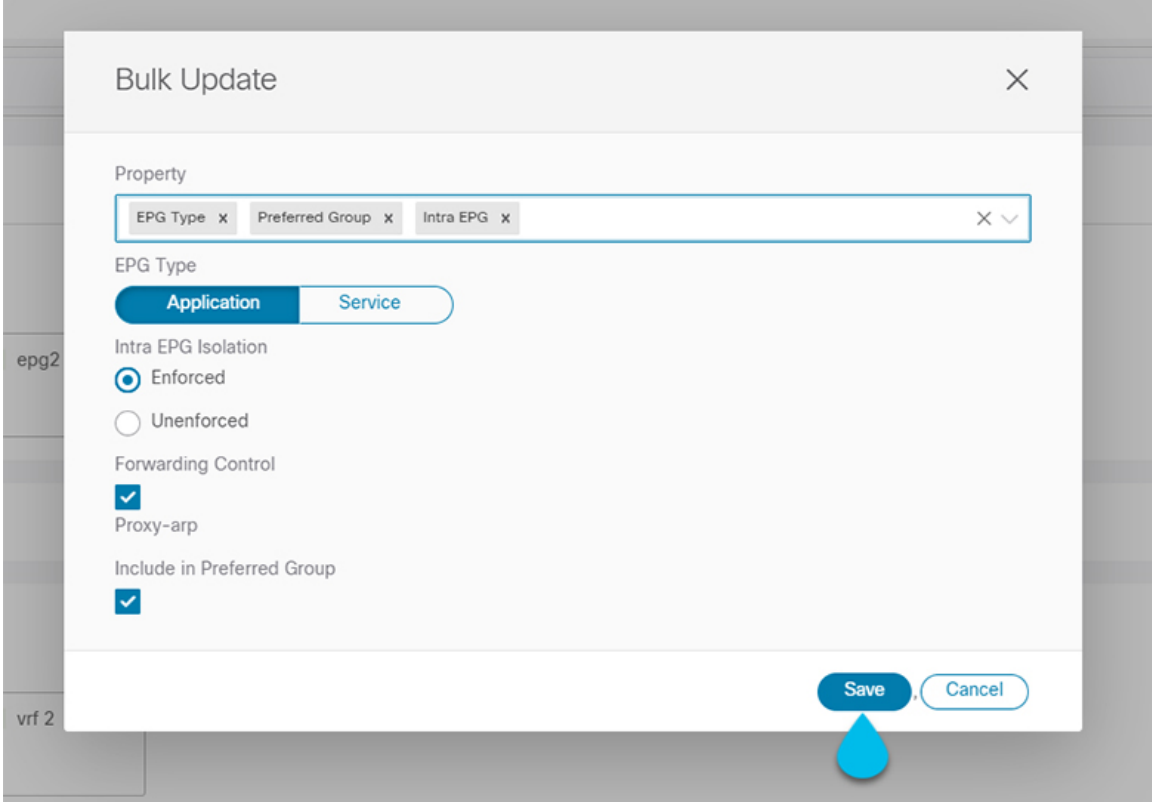

ステップ **6** 更新を保存すると、行った変更を確認できます。

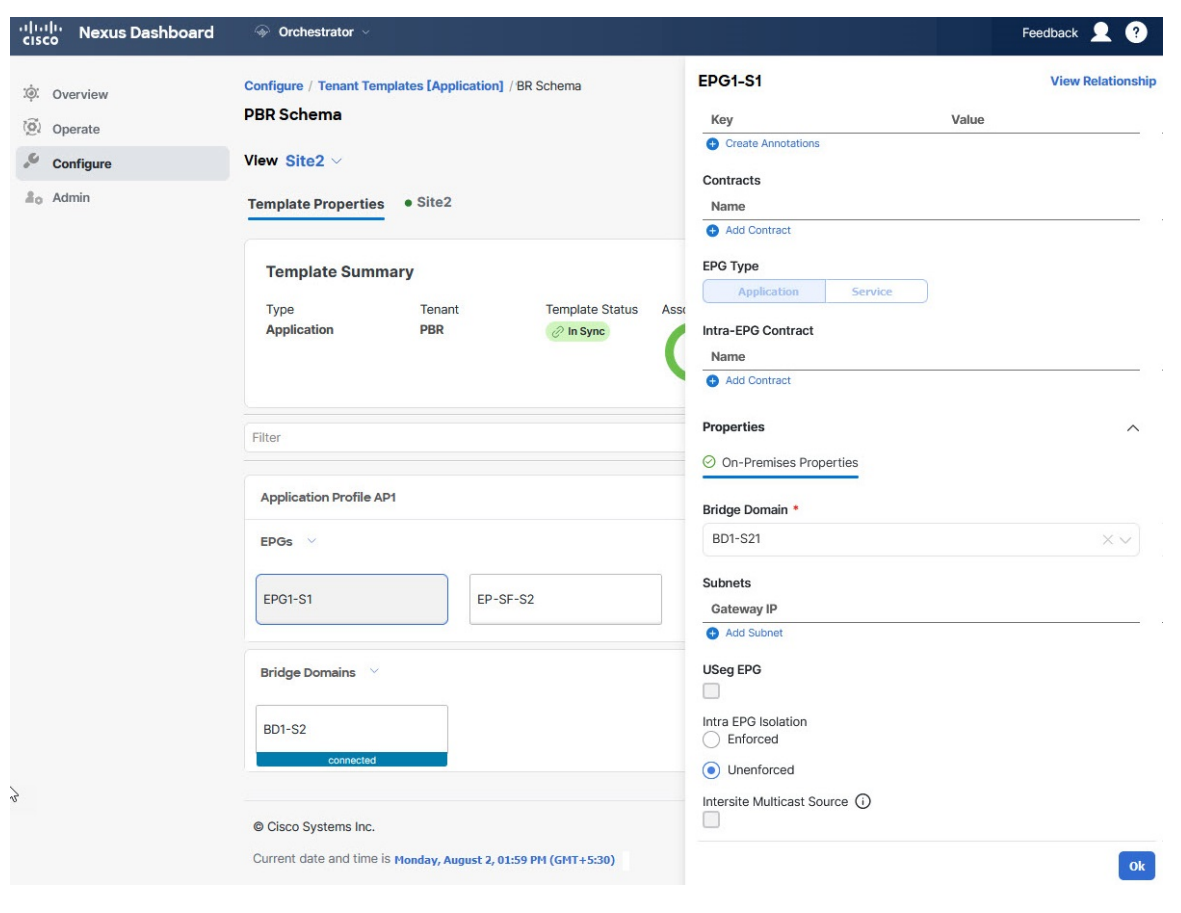

# テンプレートのバージョニング

テンプレートが保存されるたびに、新しいバージョンのテンプレートが作成されます。NDO UI 内から、テンプレートのすべての設定変更の履歴を、変更者と変更日時に関する情報とと もに表示できます。以前のバージョンを現在のバージョンと比較することもできます。

新しいバージョンはスキーマ レベルではなくテンプレート レベルで作成されるため、各テン プレートを個別に設定、比較、ロールバックできます。

テンプレート バージョンは、次のルールに従って作成および管理されます。

• すべてのテンプレート バージョンは、Deployed または Intermediate のいずれかです。

Deployed — サイトに展開されたテンプレートのバージョン。

Intermediate — 変更および保存されたが、サイトに展開されていないテンプレートのバー ジョン。

•テンプレートごとに最大 20の Deployed バージョンと 20の Intermediate バージョンをいつ でも保存できます。

- 20 バージョンの制限を超える新しい Intermediate バージョンが作成されると、最も古い既 存の Intermediate バージョンが削除されます。
- テンプレートが展開され、新しいDeployedバージョンが作成されると、すべてのIntermediate バージョンが削除されます。新しい Deployed バージョンが 20 バージョン制限を超える と、最も古い既存の Deployed バージョンが削除されます。
- バージョンに Golden のタグを付けても、保存されているテンプレート バージョンの数に は影響しません。
- Golden のタグが付いたテンプレートは削除できません。

テンプレートを削除する前に、まずタグを解除する必要があります。

- テンプレートが変更されて保存または展開されると、20のDeployedおよび20のIntermediate スケールを超えるバージョンは、上記のルールに従って削除されます。
- 4.0(1) より前のリリースからリリース 4.0(1) 以降にアップグレードする場合、テンプレー トの最新バージョンのみが保持されます。

### タギング テンプレート

任意の時点で、テンプレートの現在のバージョンに「ゴールデン」のタグを付けることができ ます。たとえば、完全に検証された設定で確認、承認、および展開されたバージョンを示すた めに、今後の参照用に選択できます。

- ステップ **1** Cisco Nexus Dashboard Orchestrator の GUI にログインします。
- ステップ **2** 左側のナビゲーション ペインで、**[**構成(**Configure**)**]** > **[**スキーマ(**Schemas**)**]** を選択します。
- ステップ **3** 表示するテンプレートを含むスキーマをクリックします。
- ステップ **4** [スキーマ (Schema)]ビューで、確認するテンプレートを選択します。
- ステップ **5** テンプレートのアクション(**...**)メニューから、**[**タグ(**Tag**)**]** を選択します。

テンプレートがすでにタグ付けされている場合、オプションは**[**タグを解除(**Un-Tag**)**]**に変更され、現在 のバージョンからタグを削除できます。

タグ付けされたバージョンは、テンプレートのバージョン履歴画面でスターアイコンで示されます。

### 履歴の表示と以前のバージョンの比較

ここでは、テンプレートの以前のバージョンを表示し、現在のバージョンと比較する方法につ いて説明します。

ステップ **1** Cisco Nexus Dashboard Orchestrator の GUI にログインします。

- ステップ **2** 左側のナビゲーション メニューから、**[**構成(**Configure**)**]** > **[**テナント テンプレート(**Tenant Template**)**]** を選択します。
- ステップ **3** 表示するテンプレートを含むスキーマをクリックします。
- ステップ **4** [スキーマ (Schema)]ビューで、確認するテンプレートを選択します。
- ステップ **5** テンプレートのアクション(**...**)メニューから、**[**バージョン履歴の表示 **(View Version History)]** を選択し ます。

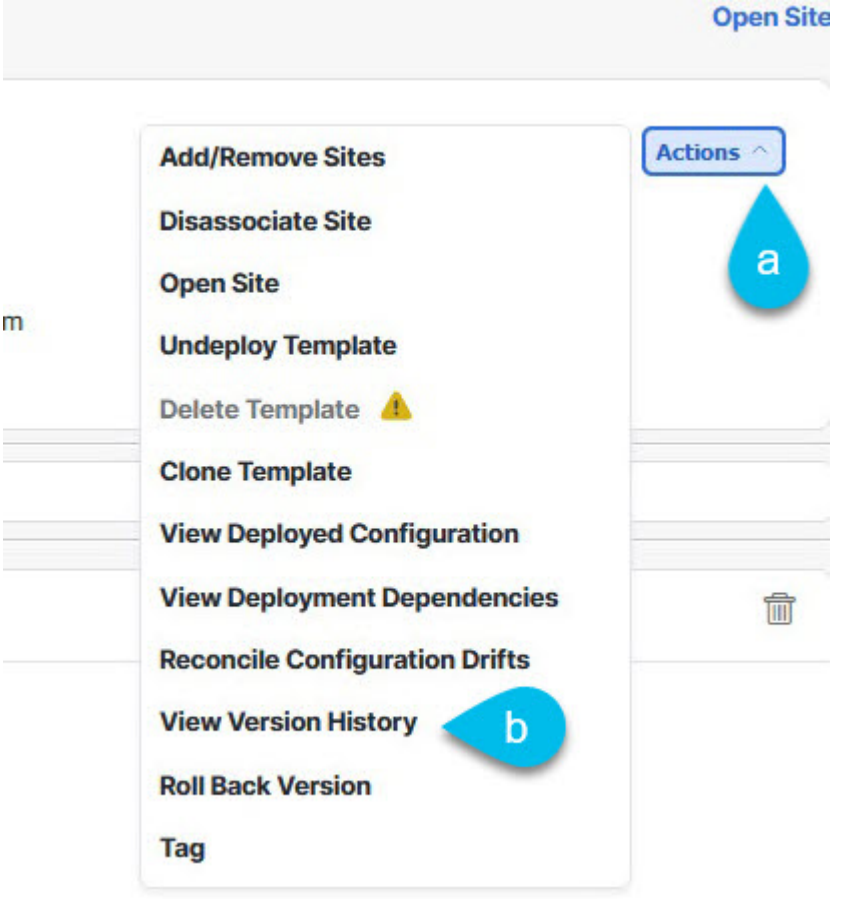

ステップ **6 [**バージョン履歴 **(Version History)]** ウィンドウで、適切な選択を行います。

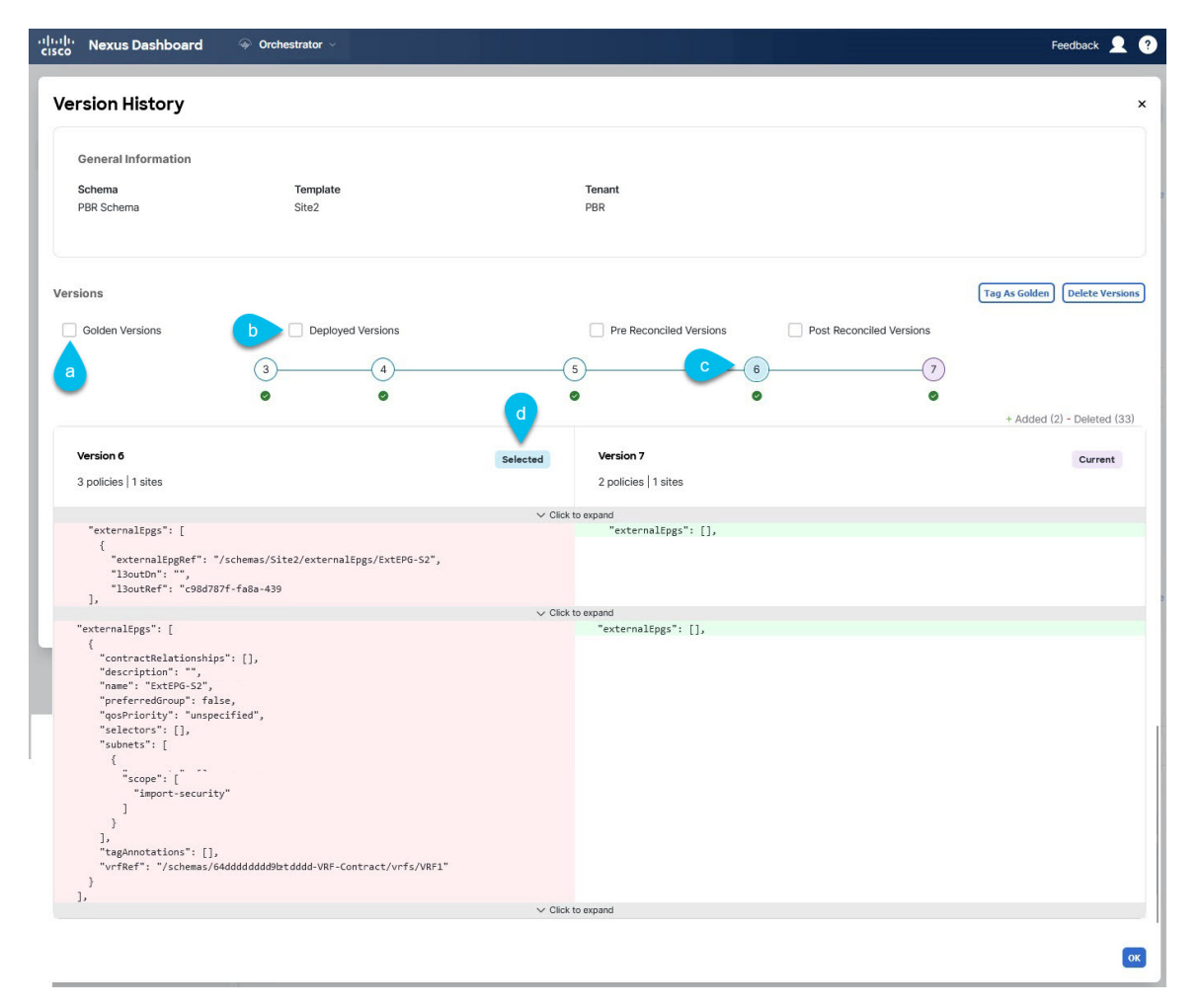

a) **[**ゴールデン バージョン **(Golden Versions)]** チェックボックスをオンにして、以前のバージョンのリス トをフィルタリングし、Golden としてマークされていたこのテンプレートのバージョンのみを表示し ます。

「Golden」としてのテンプレートのタグ付けについては、タギング テンプレート (20 ページ)を参 照してください。

b) 以前のバージョンのリストをフィルタリングして、サイトに展開されていたこのテンプレートのバー ジョンのみを表示するには、**[**展開済みバージョン **(Deployed Versions)]**チェックボックスをオンにしま す。

新しいテンプレート バージョンは、テンプレートが変更され、スキーマが保存されるたびに作成され ます。ある時点でサイトに実際に展開されたテンプレートのバージョンのみを表示するように選択で きます。

c) 特定のバージョンをクリックして、現在のバージョンと比較します。

選択したバージョンは、常にテンプレートの現在のバージョンと比較されます。**[**ゴールデンバージョ ン **(Golden Versions)]** または **[**導入済みバージョン **(Deployed Versions)]** フィルタを使用してリストを

フィルタリングした場合でも、導入済みまたはゴールデンとしてタグ付けされていない場合でも、現 在のバージョンが常に表示されます。

- d) **[**編集**(Edit)]**アイコンの上にマウスを置くと、バージョンの作成者と作成日時に関する情報が表示され ます。
- e) **[**事前調整バージョン **(Pre Reconciled Versions)]** チェックボックスをオンにして、以前のバージョンの リストをフィルタリングし、[調整済み (Reconciled) ] としてマークされていたこのテンプレートのバー ジョンのみを表示します。
- f) **[**事後調整バージョン **(Post Reconciled Versions)]** チェックボックスをオンにして、以前のバージョンの リストをフィルタリングし、[調整済み(Reconciled)]としてマークされていたこのテンプレートのバー ジョンのみを表示します。
- ステップ **7 [OK]** をクリックして、バージョン履歴ウィンドウを閉じます。

### 以前の製品バージョンへの復元

ここでは、以前のバージョンのテンプレートを復元する方法について説明します。テンプレー トを元に戻す場合、次のルールが適用されます。

- ターゲットバージョンが存在しないオブジェクトを参照している場合、復元操作は許可さ れません。
- ターゲットバージョンが NDO で管理されなくなったサイトを参照している場合、復元操 作は許可されません。
- 現在のバージョンが、ターゲットバージョンが展開されていない1つ以上のサイトに展開 されている場合、復元操作は許可されません。

テンプレートを元に戻す前に、まずそれらのサイトから現在のバージョンを展開解除する 必要があります。

- ターゲットバージョンが、現在のバージョンが展開されていない1つ以上のサイトに展開 されている場合、復元操作は許可されます。
- ステップ **1** Cisco Nexus Dashboard Orchestrator の GUI にログインします。
- ステップ **2** 左側のナビゲーション メニューから、**[**構成(**Configure**)**]** > **[**テナント テンプレート(**Tenant Template**)**]** を選択します。
- ステップ **3** 表示するテンプレートを含むスキーマをクリックします。
- ステップ **4** [スキーマ (Schema)]ビューで、確認するテンプレートを選択します。
- ステップ **5 [**アクション(**Actions**)**]**(**[...]**)メニューから、**[**ロールバック バージョン(**Rollback Versions**)**]** を選択し ます。
- ステップ **6 [**ロールバック(**Rollback**)**]** ウィンドウで、復元する以前のバージョンのいずれかを選択します。

**[**ゴールデン バージョン **(Golden Versions)]**、**[**事前調整バージョン(**Pre Reconciled Versions**)**]**、**[**事後調整 バージョン(**Post Reconciled Versions**)**]**、**[**展開済みバージョン(**Deployed Versions**)**]** チェックボックス を使用して、バージョンのリストをフィルタリングできます。

バージョンを選択すると、そのバージョンのテンプレート設定をテンプレートの現在のバージョンと比較 できます。

ステップ **7 [**復元 **(Restore) ]** をクリックして、選択したバージョンを復元します。

以前のバージョンを復元すると、前の手順で選択したバージョンと同じ設定の新しいバージョンのテンプ レートが作成されます。

たとえば、最新のテンプレートバージョンが 3 で、バージョン 2 を復元すると、バージョン 4 が作成され ます。バージョン 2 の設定と同じだからです。復元を確認するには、テンプレートのバージョン履歴を参 照し、現在の最新バージョンと復元時に選択したバージョンを比較します。

テンプレートのレビューと承認(変更管理)が無効になっており、アカウントにテンプレートを展開する ための適切な権限がある場合は、復元したバージョンを展開できます。

ただし、変更制御が有効になっている場合は、次のようになります。

- 以前に展開したバージョンに戻し、アカウントにテンプレートを展開するための正しい権限がある場 合は、すぐにテンプレートを展開できます。
- 以前に展開されていなかったバージョンに戻す場合、またはアカウントにテンプレートを展開するた めの適切な権限がない場合は、復元されたバージョンを展開する前にテンプレートの承認を要求する 必要があります。

レビューと承認プロセスに関する追加情報については、テンプレートのレビューと承認 (24ページ) セクションを参照してください。

# テンプレートのレビューと承認

テンプレートのレビューと承認(変更管理)ワークフローは、テンプレートの設計者、レビュー 担当者、承認者、およびテンプレートの導入者に指定されたロールを設定し、また、導入した 設定が検証プロセスを確実にパスできるようにします。

テンプレート設計者は、NDO UI 内から、作成したテンプレートのレビューを要求できます。 その後、レビュー担当者は、テンプレートのすべての設定変更の履歴と、誰がいつ変更したか に関する情報を表示できます。この時点で、テンプレートの現在のバージョンを承認または拒 否できます。テンプレート設定が拒否された場合、テンプレート設計者は必要な変更を行い、 レビューを再要求できます。テンプレートが承認されると、展開担当者のロールを持つユーザが サイトに展開できます。最後の点として、導入者自身が承認済みテンプレートの導入を拒否 し、レビュー プロセスを最初からやり直すことができます。

ワークフローはスキーマレベルではなくテンプレートレベルで実行されるため、各テンプレー トを個別に設定、確認、承認できます。

### テンプレート承認要件の有効化

テンプレートの設定と展開に確認と承認のワークフローを使用するには、Nexus Dashboard Orchestrator のシステム設定でこの機能を有効にする必要があります。

- ステップ **1** Cisco Nexus Dashboard Orchestrator の GUI にログインします。
- ステップ **2** 左のナビゲーション メニューから**[**管理 **(Admin)]** > **[**システム構成 **(System Configuration)]** を選択します。
- ステップ **3 [**変更制御 **(Change Control)]** タイルで、**[**編集 **(Edit)]** アイコンをクリックします。
- ステップ **4 [**コントロールを変更(**Change Control**)**]** ウィンドウで、**[**有効(**Enabled**)**]** を選択して機能を有効にしま す。
- ステップ **5 [**承認者 **(Approvers)]** フィールドに、テンプレートを展開する前に必要な一意の承認の数を入力します。
- ステップ **6** [保存(Save)] をクリックして、変更内容を保存します。

### 必要なロールを持つユーザの作成

テンプレートの設定と展開のため、レビューと承認のワークフローを実施する前に、NDOサー ビスが展開されているNexusダッシュボードで必要な権限を持つユーザーを作成する必要があ ります。

ステップ **1** Nexus Dashboard の GUI にログインします。

NDO GUIでユーザーを作成または編集することはできません。サービスが展開されているNexusダッシュ ボード クラスタに直接ログインする必要があります。

- ステップ **2** 左のナビゲーション メニューから、**[**管理 コンソール(**Admin Console**)**]** > **[**管理(**Admin**)**]** > **[**ユーザー (**Users**)**]**を選択します。
- ステップ **3** 必要なユーザーを作成します。

ワークフローは、テンプレート設計者、承認者、および展開者という 3 つの異なるユーザー ロールに依存 します。各ロールを異なるユーザーに割り当てることも、同じユーザーにロールの組み合わせを割り当て ることもできます。管理者権限を持つユーザは、3 つのアクションすべてを実行できます。

NexusDashboardにはデザイナーロールが事前定義されていないため、デザイナーの義務は、デフォルトの 管理者ユーザーロールに加えて、書き込み権限を持つテナント マネージャーまたはサイト マネージャー ユーザーに割り当てられます。

- テナント マネージャーは、デザイナーが特定のテナント(またはテナントのサブセット)にのみ関連 付けられているテンプレートに変更を加える必要がある場合に使用する必要があります。この場合、 ユーザーを特定のテナントにマッピングする必要があります。
- サイト マネージャーは、デザイナーが異なるテナントに属するテンプレートに変更を加える必要があ る場合使用する必要があります。

デザイナーロールとは対照的に、NexusDashboardには、ユーザーに関連付けることができる事前定義され た承認者および展開者の役割があります。承認者および展開者のロールは、設計上、特定のテナントにバ インドされていません。ただし、デザイナーと承認者(またはデザイナーと展開者)の両方の権限を持つ ユーザーロールを作成する場合は、上記と同じガイドラインに従ってください。

ローカルまたはリモートの Nexus ダッシュボード ユーザーのユーザーとその権限の設定の詳細について は、 『Nexus [Dashboard](https://www.cisco.com/c/dam/en/us/td/docs/dcn/nd/2x/user-guide/cisco-nexus-dashboard-user-guide-211.pdf) User Guide』を参照してください。

承認者ロールを持つ別個のユーザーが、テンプレート承認要件の有効化 (25 ページ)で設定した承認の最 小数と同数以上必要です。

変更制御ワークフロー機能を無効にすると、承認者と展開者のユーザーは Nexus Dashboard Orchestrator に読み取り専用でアクセスできます。 (注)

### テンプレートのレビューと承認の要求

ここでは、テンプレートのレビューと承認を要求する方法について説明します。

#### 始める前に

次のものが必要です。

- 承認要件のグローバル設定を有効にした(テンプレート承認要件の有効化 (25 ページ) を参照)。
- 承認者ロールと展開者ロールを使用してNexusダッシュボードでユーザを作成または更新し た(必要なロールを持つユーザの作成 (25 ページ)を参照)。
- 1 つ以上のポリシー設定を含むテンプレートを作成し、1 つ以上のサイトに割り当てた。
- ステップ **1** テナント マネージャ、サイト マネージャ、または管理者 ロールを持つユーザーとしてNexusDashboardOrchestrator GUI にログインします。
- ステップ **2** テナント マネージャ ロールを割り当てた場合は、ユーザーをテナントに関連付けます。

サイト マネージャ または 管理者 ロールを使用していた場合は、この手順をスキップしてください。

テナント マネージャ ロールを割り当てる場合は、ユーザーが管理する特定のテナントにユーザーを関連付け る必要もあります。

- a) 左のナビゲーション メニューから **[**操作(**Operate**)**]** > **[**テナント(**Tenants**)**]** を選択します。
- b) ユーザーが管理するテナントを選択します。
- c) Nexus Dashboard で作成したデザイナー ユーザーの横にあるチェックボックスをオンにします。
- d) ユーザーが管理する他のすべてのテナントについて、この手順を繰り返します。
- ステップ **3** 左側のナビゲーション メニューから、**[**構成(**Configure**)**]** > **[**テナント テンプレート(**Tenant Template**)**]** を選択します。
- ステップ **4** 承認を要求するテンプレートを含むスキーマをクリックします。
- ステップ **5** スキーマビューで、テンプレートを選択します。
- ステップ **6** メイン ペインで、**[**承認のために送信 **(Send for Approval)]** をクリックします。 **[**承認のために送信 **(Send for Approval)]** ボタンは、次の場合には使用できません。
	- グローバル変更制御オプションが有効になっていない
	- テンプレートにポリシー設定がないか、どのサイトにも割り当てられていない
	- ユーザにテンプレートを編集する権限がない
	- テンプレートは承認のためにすでに送信されている
	- テンプレートが承認者ユーザによって拒否された

### テンプレートのレビューと承認

ここでは、テンプレートのレビューと承認を要求する方法について説明します。

#### 始める前に

次のものが必要です。

- 承認要件のグローバル設定を有効にした(テンプレート承認要件の有効化 (25 ページ) を参照)。
- 承認者ロールと展開者ロールを使用してNexusダッシュボードでユーザを作成または更新し た(必要なロールを持つユーザの作成 (25 ページ)を参照)。
- 1 つ以上のポリシー設定を含むテンプレートを作成し、1 つ以上のサイトに割り当てた。
- テンプレートのレビューと承認の要求 (26 ページ)に記載されているように、スキーマ エディタによってテンプレートの承認が要求されました。
- ステップ1 承認者 (Approver) または管理者 (admin) ロールを持つユーザとして Nexus Dashboard Orchestrator GUIにログ インします。
- ステップ **2** 左側のナビゲーション メニューから、**[**構成(**Configure**)**]** > **[**テナント テンプレート(**Tenant Template**)**]** を選択します。
- ステップ **3** 確認して承認するテンプレートを含むスキーマをクリックします。
- ステップ **4** スキーマビューで、テンプレートを選択します。
- ステップ **5** メインペインで、**[**承認 **(Approve)]** をクリックします。

すでにテンプレートを承認または拒否している場合は、テンプレートデザイナが変更を行い、再確認のた めにテンプレートを再送信するまで、このオプションは表示されません。

ステップ **6 [**テンプレートの承認**(Approving template)]**ウィンドウでテンプレートを確認し、**[**承認**(Approve)]**をクリッ クします。

承認画面には、テンプレートがサイトに展開するすべての変更が表示されます。

**[**バージョン履歴の表示 **(View Version History)]** をクリックすると、完全なバージョン履歴と、バージョン 間で行われた増分変更を表示できます。バージョン履歴の詳細については、履歴の表示と以前のバージョ ンの比較 (20 ページ)を参照してください。

**[**展開計画 **(Deployment Plan)]** をクリックして、このテンプレートから展開される設定の可視化と XML を 表示することもできます。[展開計画 (Deployment Plan)] ビューの機能は、現在展開されている設定の表示 (36 ページ)で説明した、すでに導入されているテンプレートの [展開ビュー (Deployed View)] に似てい ます。

# 設定のばらつき

APICドメインに実際に展開された構成が、Nexus Dashboard Orchestrator (NDO)でそのドメイ ンに対して定義された構成と異なる場合があります。これらの構成の不一致は、**[**構成のばら つき(**Configuration Drifts**)**]** と呼ばれ、次の図に示すように、テンプレート ビュー ページの サイト名の横に[同期されていません(Out of Sync)]の注意で示されます。

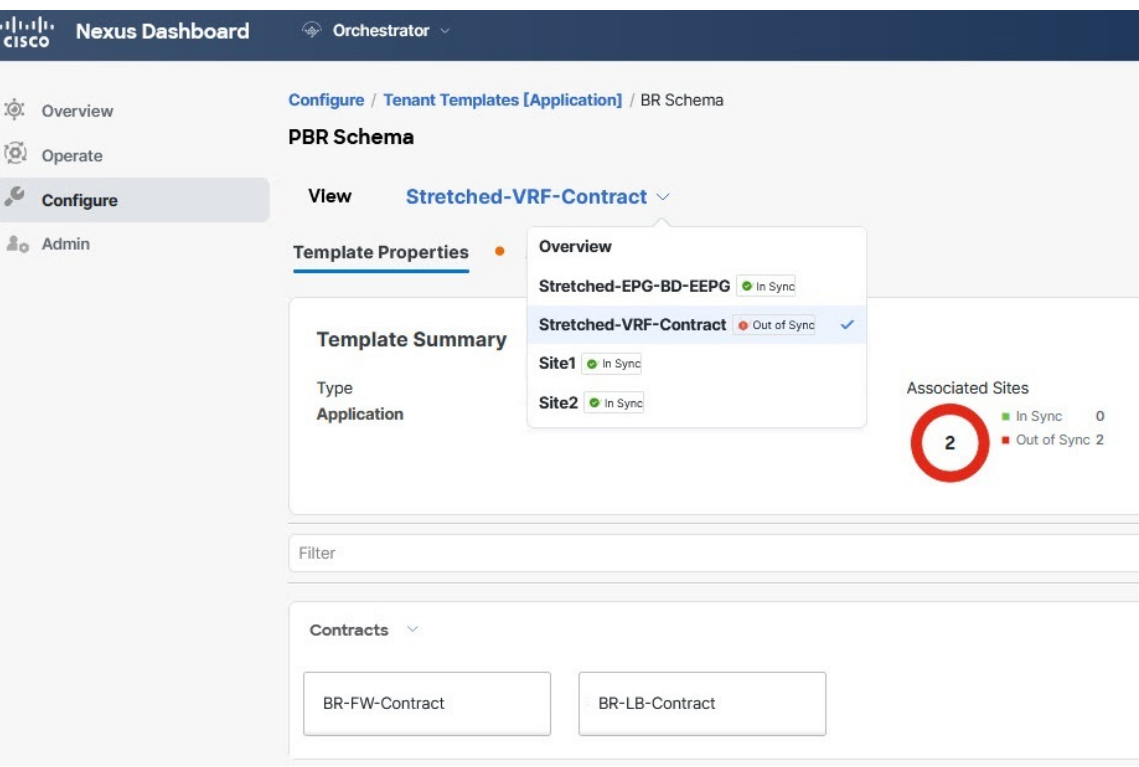

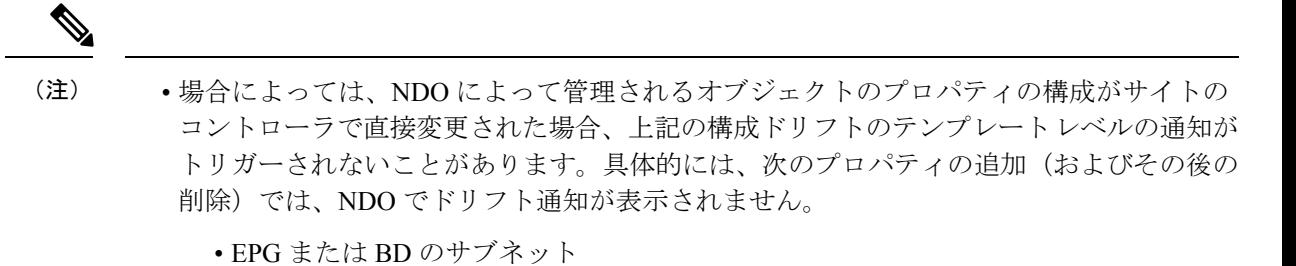

- ブリッジ ドメインの DHCL ラベル
- EPG の静的ポート構成
- EPG 間の契約関係

このような場合でも、アプリケーション テンプレートにおける構成のずれの調整 (30 ページ)で説明されているように、ドリフト調整ワークフローを手動で実行することで、 構成のドリフトを確認できます。

• NDO からテンプレートを展開すると、そのテンプレート内のオブジェクトのドリフト通 知が 60 秒間無効になります。

#### 構成のばらつきの原因

設定のばらつきは、さまざまな理由で発生する可能性があります。構成のばらつきを解決する ために必要な実際の手順は、その原因によって異なります。最も一般的なシナリオとその解決 策を次に示します。

• **NDO** で設定が変更された:NDO GUIでテンプレートを変更すると、変更をサイトに展開 するまでは、設定のばらつきとして表示されます。

このタイプの設定のずれを解決するには、テンプレートを展開して変更をサイトに適用す るか、スキーマの変更を元に戻します。

• 設定がサイトの **APIC** で直接変更された:NDO から展開されたオブジェクトは、サイト の APIC で警告アイコンとテキストで示されます。管理ユーザー、設定のずれの原因に対 し、引き続き変更を加えられます。

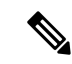

- APIC でオブジェクトが変更されるたびに、APIC は Nexus Dashboard Orchestrator に通知を送信します。通知を受信すると、 Nexus Dashboard Orchestrator は 30 秒のタイマーを開始し(さらに 通知が届くのを待ちます)、そのようなタイマーの期限が切れる と、APIC への API 呼び出しを実行して、通知を受信したすべて のオブジェクトに加えられた変更に関する詳細情報を取得しま す。これにより、Nexus Dashboard Orchestrator は、それらのオブ ジェクトが定義されているすべてのテンプレートの UI にばらつ きのシンボルを表示できます。この動作の唯一の例外は、Nexus Dashboard Orchestrator が、特定のテンプレートで定義されたオブ ジェクトのすべて(またはそのサブセット)の構成を展開する場 合です。その場合、60 秒間、Nexus Dashboard Orchestrator は、そ れらの特定のオブジェクトに関して APIC から受信した通知を無 視し、その結果、UI にばらつきのシンボルを表示できません。 (注)
	- **NDO** 設定がバックアップから復元された:NDO のバックアップから設定を復元すると、 バックアップが作成されたときのオブジェクトとその状態のみが復元され、復元された設 定は自動的に再展開されません。そのため、バックアップが作成されてから構成に変更が 加えられ、APIC に展開された場合、バックアップを復元すると構成のばらつきが作成さ れる可能性があります。
	- **NDO** 設定は、古いリリースで作成されたバックアップから復元された:新しいリリース で、以前のリリースではサポートされていなかったオブジェクトプロパティのサポートが 追加された場合、これらのプロパティによって設定がずれる可能性があります。通常、こ れは、サイトのAPICGUIで新しいプロパティが直接変更され、NexusDashboardOrchestrator の想定値がデフォルトと異なる場合に発生します。
	- **NDO** が以前のリリースからアップグレードされた:このシナリオは、新しいオブジェク トプロパティが新しいリリースに追加された場合に、既存の設定がずれている可能性があ る、前のシナリオと似ています。

構成ドリフトを確認することをお勧めし、必要ならば、ドリフトの原因に対してもっと可視化 して調整するためにテンプレートの「ばらつきの調整」ワークフローを実行します。この推奨 事項は、このセクションで前述したすべてのばらつきのシナリオに適用されます。

### アプリケーション テンプレートにおける構成のずれの調整

Nexus ダッシュボード オーケストレータへマルチ サイトドメインの一部のサイトの APIC コン トローラ内の適用された構成で定義されているようにテンプレートの構成を比べるためにばら つきの調整ワークフローを使用することができます。これにより、Nexusダッシュボードオー ケストレータまたは APIC で直接行われた可能性のある変更をよりよく可視化し、それらのド リフトを正しく解決する機会を提供します。

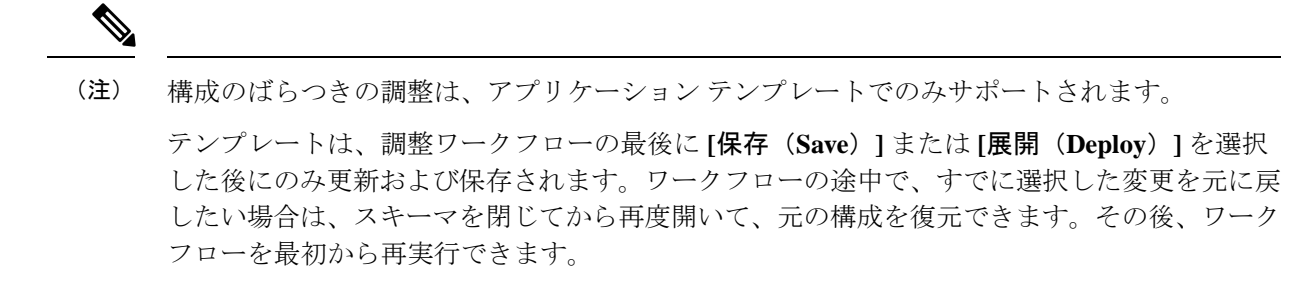

- ステップ **1** 設定のばらつきを確認するテンプレートを含むスキーマに移動します。
- ステップ **2** テンプレートの **[**アクション **(Actions)]** メニューから、**[**構成のばらつきの調整 **(Reconcile Configuration Drift)]** を選択します。

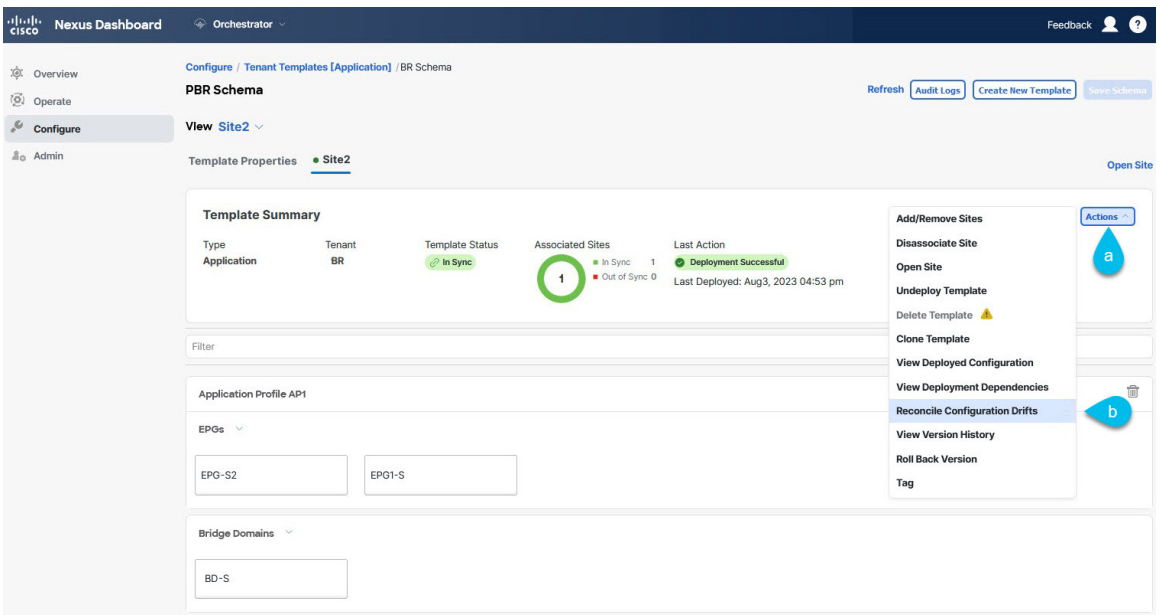

**[**ばらつきの調整 **(Reconcile Drift)]** ウィザードが開きます。

ステップ **3 [**ばらつきの調整 **(Reconcile Drift)]** 画面で、各サイトのテンプレートレベルの構成を比較し、希望のものを 選択します。

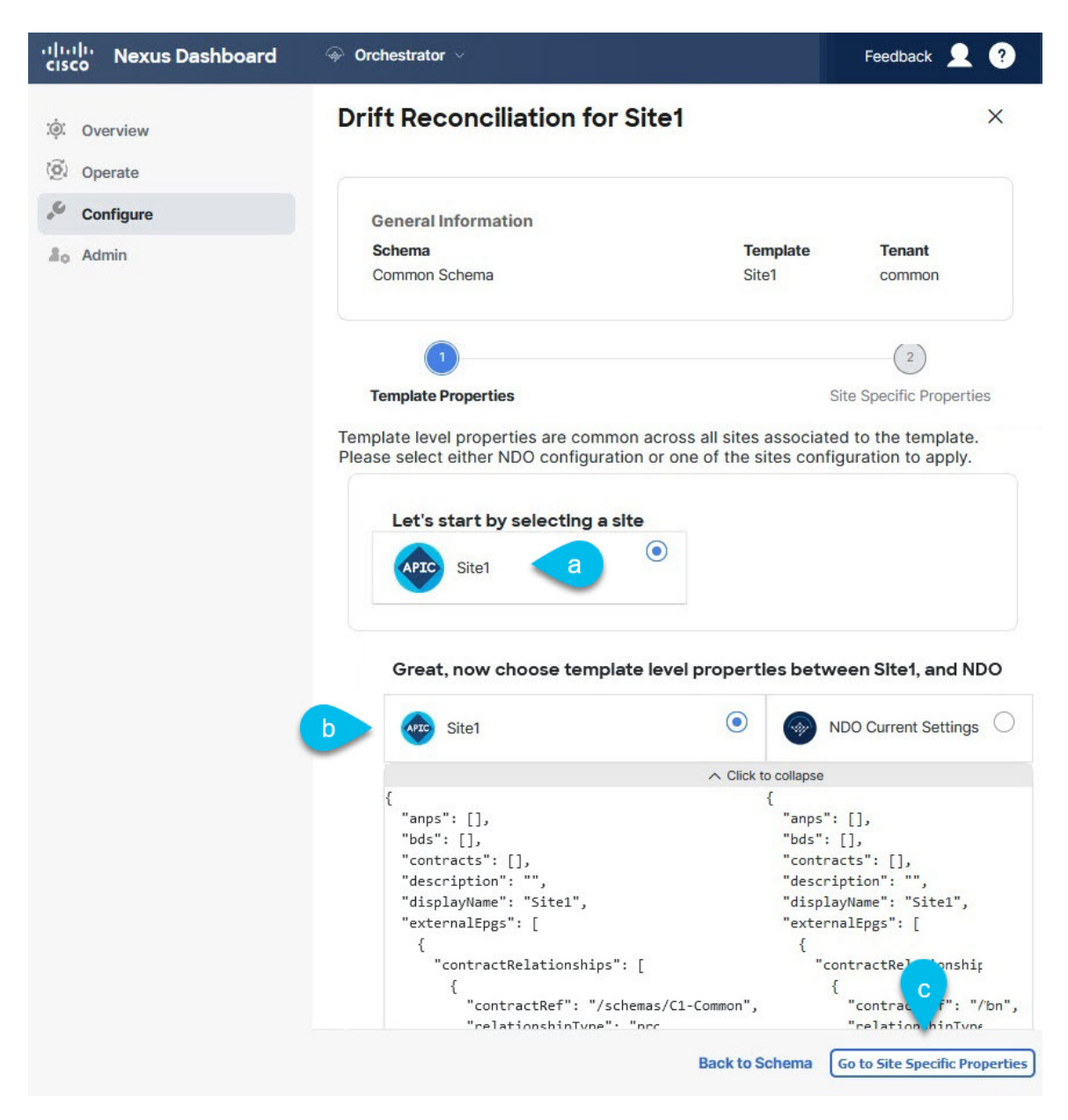

テンプレートレベルのプロパティは、テンプレートに関連付けられているすべてのサイトに共通です。 Nexus Dashboard Orchestrator で定義されたテンプレート レベルのプロパティを各サイトでレンダリングさ れた構成と比較し、Nexus Dashboard Orchestratorテンプレートの新しい構成を決定できます。サイト構成を 選択すると、既存のNexus Dashboard Orchestratorテンプレート内のこれらのプロパティが変更されますが、 Nexus Dashboard Orchestrator 構成を選択した場合は、既存の Nexus Dashbaord Orchestrator テンプレートの設 定はそのまま保持されます。

ステップ **4 [**サイト固有のプロパティに移動(**Go toSiteSpecific Properties**)**]** をクリックして、サイトレベルの構成に 切り替えます。

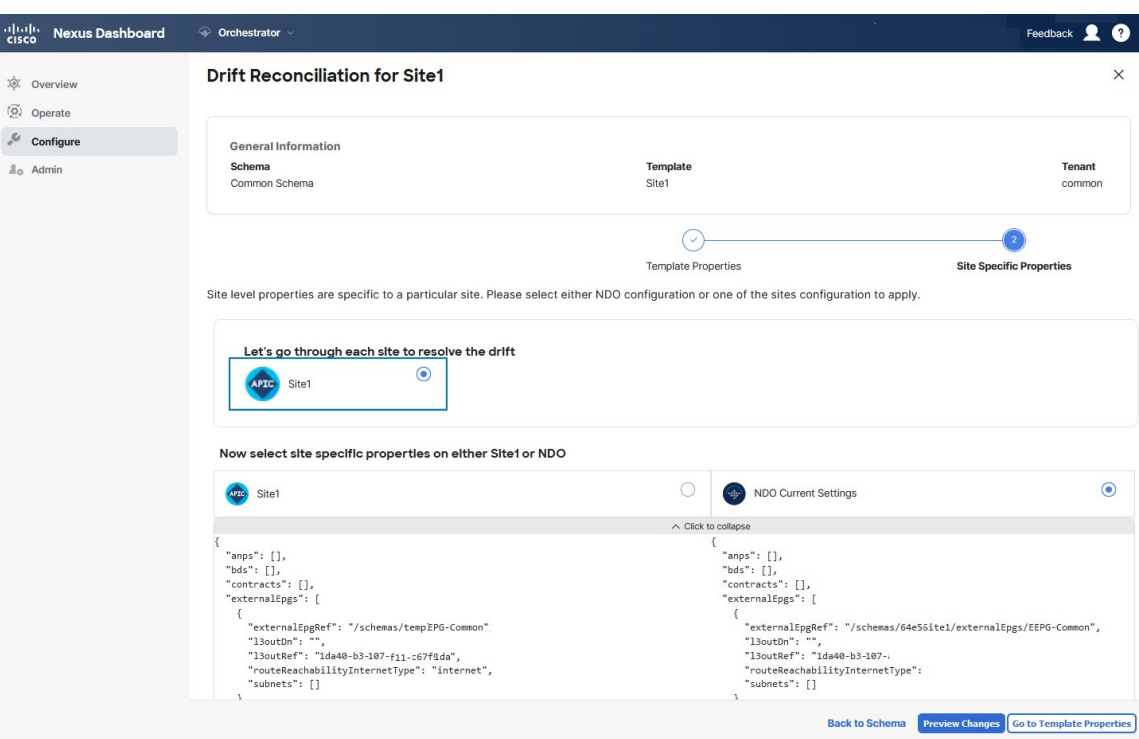

特定のサイトの構成を比較するために、サイトを選択できます。テンプレートレベルの設定とは異なり、 各サイトの Nexus Dashboard Orchestrator 定義または実際の既存の設定を個別に選択して、そのサイトのテ ンプレートのサイトローカル プロパティとして保持できます。

ほとんどのシナリオでは、テンプレートレベルの構成とサイトレベルの構成のどちらでも同じ選択を行い ますが、ばらつきの調整ウィザードでは、サイトのコントローラで定義されている構成を「テンプレート のプロパティ」レベルで選択し、Nexus Dashboard Orchestrator で定義された構成を 「サイトのローカルプ ロパティ」レベルで選択したり、またその逆で選択したりすることもできます。

ステップ **5 [**変更のプレビュー(**Preview Changes**)**]** をクリックして、選択内容を確認します。

プレビューは **[**ばらつきの調整 **(Reconcile Drift)]** ウィザードの選択肢に基づいて調整された完全なテンプ レート構成を表示します。その後、**[**サイトに展開(**Deploy to site**)**]** をクリックして構成を展開し、その テンプレートのばらつきを調整できます。

# テンプレートの複製

ここでは、スキーマ ビューで [テンプレートの複製 (Clone Template)]機能を使用して既存のテ ンプレートのコピーを作成する方法について説明します。

ステップ **1** Cisco Nexus Dashboard Orchestrator の GUI にログインします。

- ステップ **2** 左側のナビゲーション メニューから、**[**構成(**Configure**)**]** > **[**テナント テンプレート(**Tenant Template**)**]** を選択します。
- ステップ **3** 複製するテンプレートを含むスキーマをクリックします。
- ステップ **4 [**表示(**View**)**]** メニューで、テンプレートを選択して開きます。
- ステップ **5 [**アクション **(Actions)]** メニューから **[**テンプレートのクローン **(Clone Template)]** を選択します。
- ステップ **6** クローンの複製先の詳細を入力します。
	- a) **[**複製先スキーマ**(DestinationSchema)]**ドロップダウンから、テンプレートのクローンを作成するスキー マの名前を選択します。

このテンプレートのクローンを含めるために、同じスキーマまたは異なるスキーマを選択できます。 まだ存在しないスキーマにテンプレートを複製する場合は、スキーマの名前を入力し、[作成 (Create) <schema-name>]オプションを選択して新しいスキーマを作成できます。

- 異なるスキーマ間で複製する場合、テンプレートには他のテンプレートのオブジェクトを 参照するオブジェクトを含めることはできません。 (注)
- b) [テンプレート名(Template Name)] フィールドに、テンプレートの名前を入力します。
- c) **[**保存 **(Save)]** をクリックして、クローンを作成します。

新しいテンプレートが、選択したテナントと元のテンプレートとまったく同じオブジェクトおよびポ リシー設定で複製先スキーマに作成されます。

選択した複製先スキーマがソーステンプレートと同じスキーマである場合、スキーマ ビューがリロー ドされ、新しいテンプレートが左側のサイドバーに表示されます。別のスキーマを選択した場合は、 そのスキーマに移動して新しいテンプレートを表示および編集できます。

テンプレート オブジェクトと設定はコピーされますが、サイトの関連付けは保持されないため、複製 したテンプレートを展開するサイトに再度関連付ける必要があります。同様に、テンプレートオブジェ クトをサイトに関連付けた後に、テンプレート オブジェクトのサイト固有の設定を指定する必要があ ります。

# テンプレート間でのオブジェクトの移行

ここでは、テンプレートまたはスキーマ間でオブジェクトを移動する方法について説明しま す。1 つ以上のオブジェクトを移動すると、次の制約事項が適用されます。

- テンプレート間で移動できるのは、EPG および Bridge Domain (BD) オブジェクトのみで す。
- クラウド ネットワーク コントローラ サイトとの間でのオブジェクトの移行はサポートさ れていません。

オンプレミスサイト間でのみオブジェクトを移行できます。

• 送信元と宛先のテンプレートは同じスキーマにも異なるスキーマにもすることができます が、テンプレートは同じテナントに割り当てる必要があります。

- 宛先テンプレートが作成され、少なくとも1つのサイトに割り当てられている必要があり ます。
- 宛先テンプレートが展開されておらず、他のオブジェクトがない場合、そのテンプレート は、オブジェクトの移行後に自動的に展開されます。
- 1つのオブジェクト移行を開始すると、同じ送信元またはターゲットテンプレートを含む 別の移行を実行することはできません。テンプレートがサイトに展開されると、移行が完 了します。
- ステップ **1** Cisco Nexus Dashboard Orchestrator の GUI にログインします。
- ステップ **2** 左側のナビゲーションメニューから、**[**構成(**Configure**)**]>[**テナントテンプレート(**TenanatTemplate**)**] > [**スキーマに対するアプリケーション(**Applications to Schemas**)**]** ビューを選択します。
- ステップ **3** 移行するオブジェクトが含まれているスキーマをクリックします。
- ステップ **4** [スキーマ (Schema)] ビューで、移行するオブジェクトが含まれているテンプレートを選択します。
- ステップ **5** メインペインの右上にある **[**選択 **(Select)]** をクリックします。 これにより、移行する 1 つ以上のオブジェクトを選択できます。
- ステップ **6** 移行する各オブジェクトをクリックします。 選択したオブジェクトには、右上隅にチェックマークが表示されます。
- ステップ **7** メインペインの右上にある [アクション (actions)] (**...**) アイコンをクリックし、[オブジェクトの移行 **( Migrate Objects)**] を選択します。
- ステップ **8** [オブジェクトの移行 **(Migrate objects**)] ウィンドウで、オブジェクトを移動する宛先スキーマとテンプ レートを選択します。

リストには、少なくとも 1 つのサイトが接続されているテンプレートのみが表示されます。ドロップダ ウンリストにターゲットテンプレートが表示されない場合は、ウィザードをキャンセルし、そのテンプ レートを少なくとも 1 つのサイトに割り当てます。

ステップ **9** [**OK**] をクリックし、[はい **(YES)**] をクリックしてオブジェクトを移動することを確認します。

オブジェクトは、ソーステンプレートから選択した宛先テンプレートに移行されます。設定を展開する と、ソーステンプレートが展開され、宛先テンプレートが展開されているサイトに追加されるサイトか ら、オブジェクトが削除されます。

ステップ **10** 移行が完了したら、ソースと宛先の両方のテンプレートを再展開します。

宛先テンプレートが展開されておらず、他のオブジェクトがない場合、そのテンプレートはオブジェク トの移行後に自動的に展開されるため、この手順をスキップできます。

## 現在展開されている設定の表示

特定のテンプレートからサイトに現在展開されているすべてのオブジェクトを表示できます。 任意のテンプレートを何度でも展開、展開解除、更新、および再展開できますが、この機能で は、これらすべてのアクションの結果としての最終的な状態のみが表示されます。たとえば、 Template1 に VRF1 オブジェクトのみが含まれ、Site1 に展開されている場合、API はそのテン プレートの VRF1 蚤を返します。その後、BD1 を追加して再展開すると、その時点から、API は BD1 と VRF1 の両方のオブジェクトを返すようになります。

この情報は Orchestrator データベースから取得されるため、サイトのコントローラで直接行わ れた変更によって発生する可能性のある設定の変動は考慮されません。

- ステップ **1** Cisco Nexus Dashboard Orchestrator の GUI にログインします。
- ステップ **2** 左側のナビゲーション メニューから、**[**構成(**Configure**)**]** > **[**テナント テンプレート(**Tenant Template**)**]** を選択します。
- ステップ **3** 表示するテンプレートを含むスキーマをクリックします。
- ステップ **4** 左側のサイドバーで、テンプレートを選択します。
- ステップ **5** そのテンプレートの **[**展開された構成の表示(**View Deployed Configuration**)**]** を開きます。
	- a) テンプレートの名前の横にある **[**アクション **(Actions)]** メニューをクリックします。
	- b) **[**展開ビュー **(Deployed View)]** をクリックします。
- ステップ **6 [**展開ビュー **(Deployed View)]** 画面で、情報を表示するサイトを選択します。

サイトにすでに展開されているものと、テンプレートで定義されているものとのテンプレート設定の比較 がグラフィカルに表示されます。

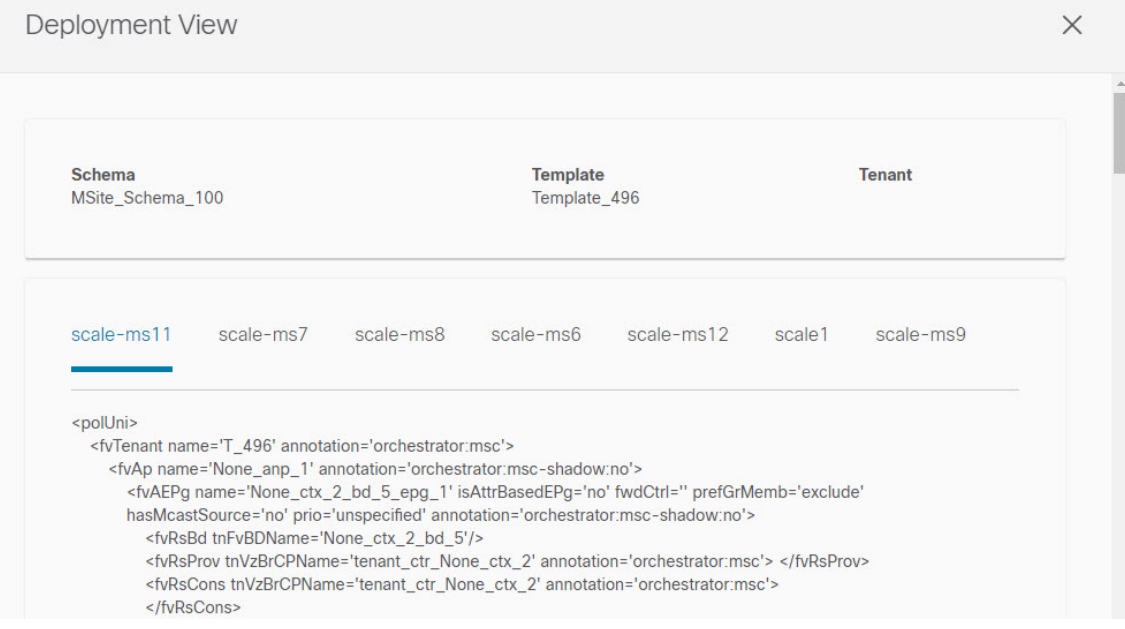

a) 色分けされた凡例は、この時点でテンプレートを展開する場合に作成、削除、または変更されるオブ ジェクトを示します。

テンプレートの最新バージョンがすでに展開されている場合、ビューには色分けされたオブジェクト は含まれず、現在展開されている設定が表示されます。

- b) サイト名をクリックすると、その特定のサイトの設定を表示できます。
- c) **[**ペイロードの表示(**ViewPayload**)**]**をクリックすると、選択したサイトに展開されているすべてのオ ブジェクトの XML/JSON 構成が表示されます。

# スキーマの概要と展開ビジュアライザ

1つ以上のオブジェクトが定義され、1つ以上のACIファブリックに展開されたスキーマを開く と、スキーマの **[**概要 **(Overview)]** ページに展開の概要が表示されます。

図 **<sup>1</sup> :** スキーマの概要

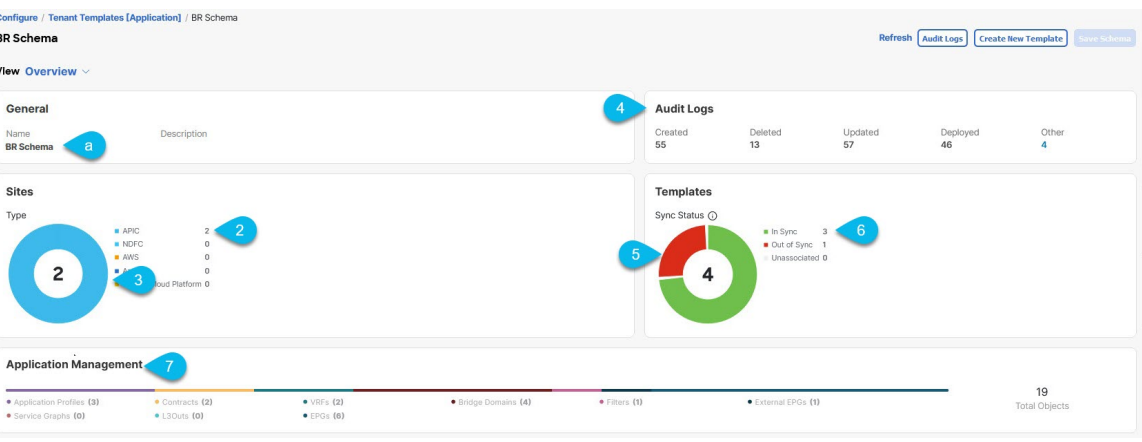

このページには、次の詳細が表示されます。

- **1. [**一般 **(General)]**:名前や説明など、スキーマの一般情報を提供します。
- **2. [**監査ログ**(AuditLog)]**:スキーマで実行されたアクションの監査ログの概要を提供します。
- **3. [**サイト **(Sites)]** > **[**正常性 **(Health)]**:サイトの正常性ステータスでソートされた、このス キーマのテンプレートに関連付けられているサイトの数を提供します。

**[**タイプ **(Type)]**:サイトのタイプでソートされた、このスキーマのテンプレートに関連付 けられているサイトの数を提供します。

**4. [**テンプレート > 同期ステータス **(Template Sync Status)]**:1 つ以上のサイトに関連付けら れているこのスキーマ内のテンプレートの数とその展開ステータスを提供します。

**[**サイトの関連付け > の整合性( **Site Associations Consistency**)**]**:展開されたテンプレー トで実行された整合性チェックの数とそのステータスを提供します。

**5. [**アプリケーション管理**(ApplicationManagement)]**:このスキーマのテンプレートに含まれ る個々のオブジェクトの概要を提供します。

**[**トポロジ **(Topology)]** タイルでは、次の図に示すように、1 つ以上のオブジェクトを選択して ダイアグラムに表示することで、トポロジ ビジュアライザを作成できます。

#### 図 **2 :** 展開ビジュアライザ

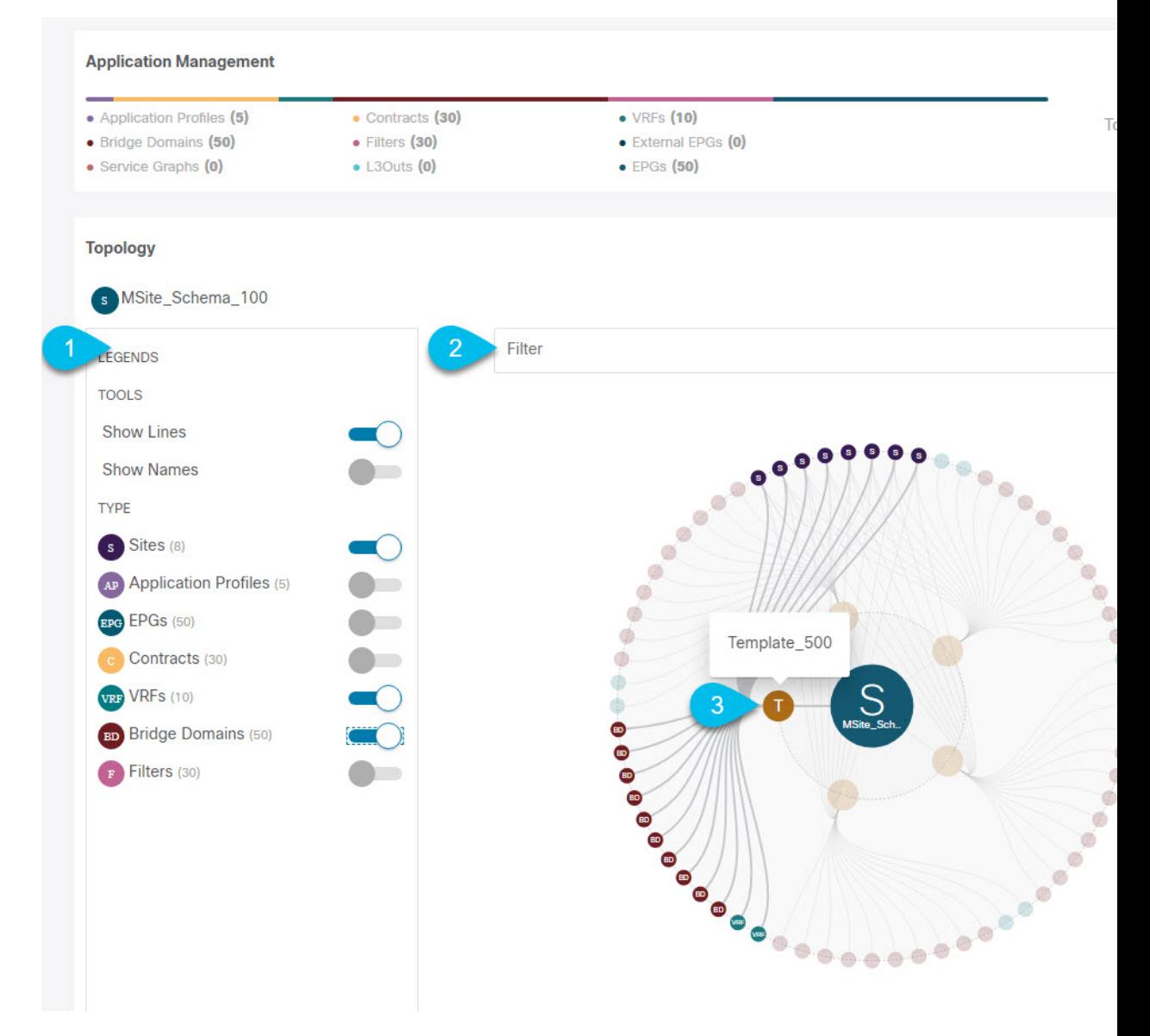

- **1.** 凡例 **(Legent)**:次のトポロジ図に表示するポリシーオブジェクトを選択できます。
- **2. [**フィルタ **(Filter)]**:表示されるオブジェクトを名前に基づいてフィルタリングできます。
- **3. [**トポロジ図 **(Topology Diagram)]**:サイトに割り当てられているすべてのスキーマ テンプ レートで設定されたポリシーを視覚的に表示します。

上記の **[**設定オプション **(Configuration Options)]** を使用して、表示するオブジェクトを選 択できます。

また、オブジェクトの上にマウスを置くと、すべての依存関係を強調表示できます。

最後に、図内の任意のオブジェクトをクリックすると、他のオブジェクトとの関係だけが 表示されます。たとえば、テンプレートをクリックすると、その特定のテンプレート内の すべてのオブジェクトのみが表示されます。

I

翻訳について

このドキュメントは、米国シスコ発行ドキュメントの参考和訳です。リンク情報につきましては 、日本語版掲載時点で、英語版にアップデートがあり、リンク先のページが移動/変更されている 場合がありますことをご了承ください。あくまでも参考和訳となりますので、正式な内容につい ては米国サイトのドキュメントを参照ください。